## 「e-kanagawa」からキャッシュレス決済し、

# 印刷した申請書を送付して申込む方法のご案内について

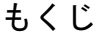

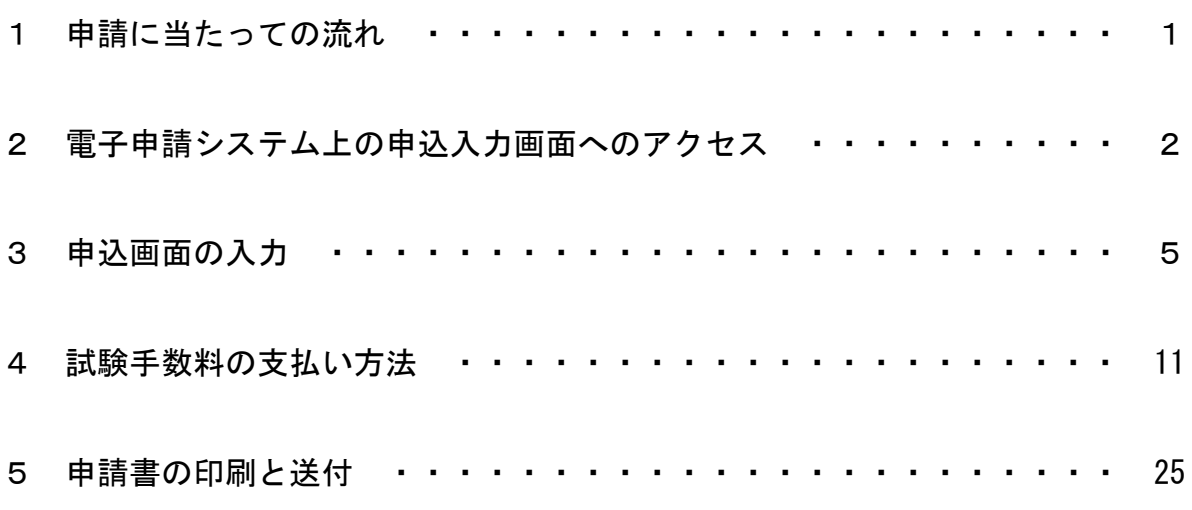

この手順書は、「e-kanagawa」からキャッシュレス決済し、印刷した申請書を送 付して保育士試験に申込む方法のご案内となります。「令和5年保育士試験 受 験申請の手引き」も併せてご確認のうえ、申請いただきますようお願いします。 当手順書は必要に応じて、更新される場合がありますので、ホームページ上で 最新版をご確認ください。

なお、本手続きは、試験手数料の延長納付を希望される方や、申請書 (A4) の印刷環境のない方、キャッシュレス決済(クレジットカード・スマートフォン 決済·Pay-easy (ペイジー))によるお支払いの出来ない方は対象外となりますの で、受験申請の手引きをお早めにご請求のうえでお申込みください。

1 申請に当たっての流れ

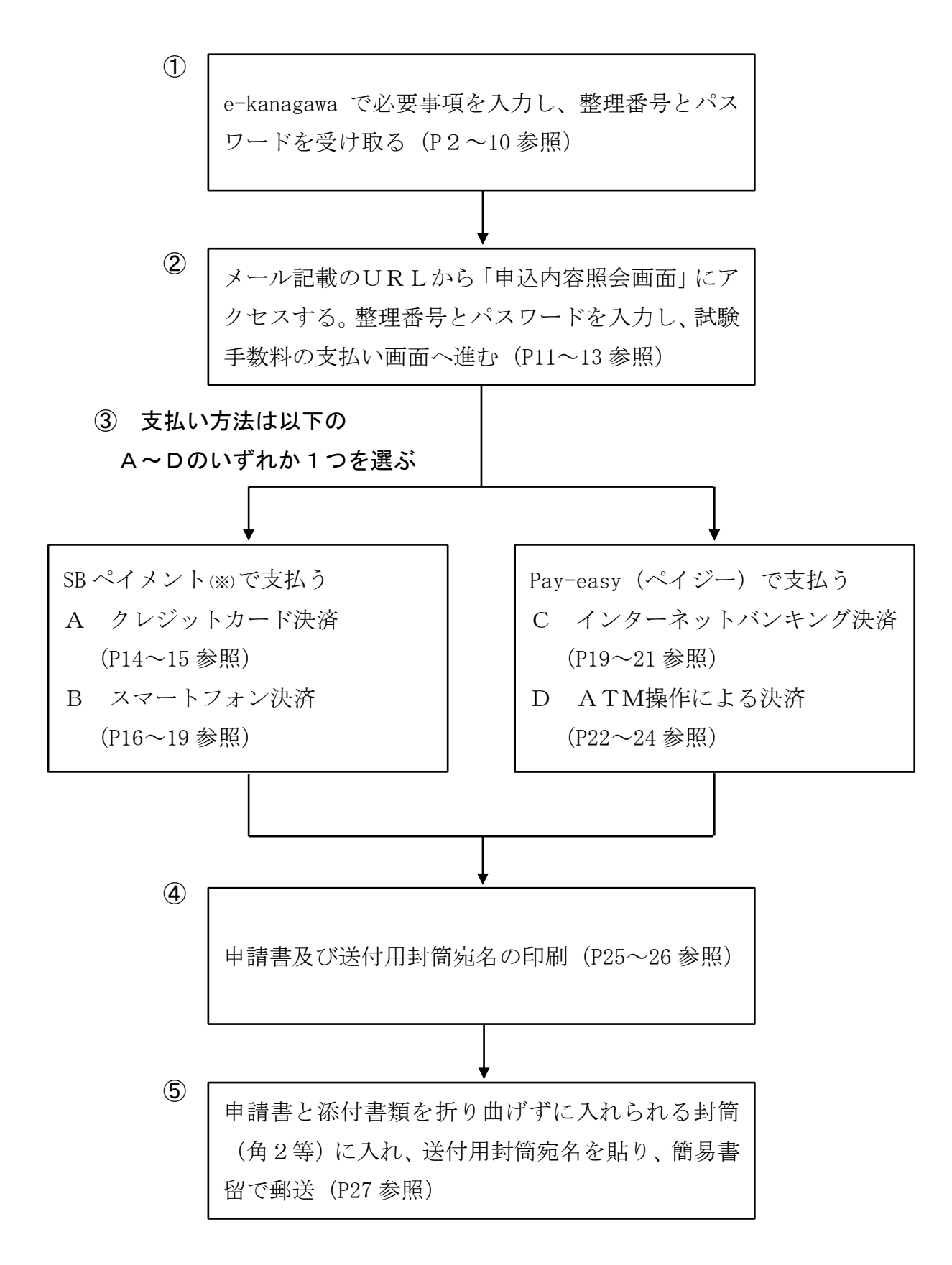

※ e-kanagawa で利用している決済サービス。

- 2 e-kanagawa の申込入力画面へのアクセス
- (1) e-kanagawa へのアクセス

「「e-kanagawa」からの令和5年神奈川県独自地域限定保育士試験の受験申請に ついて」にある申込画面「e-kanagawa・神奈川県電子申請システム」をクリックす ると、以下の画面が表示されます。「利用者登録せずに申し込む方はこちら」を選択 し、次の画面に遷移してください。

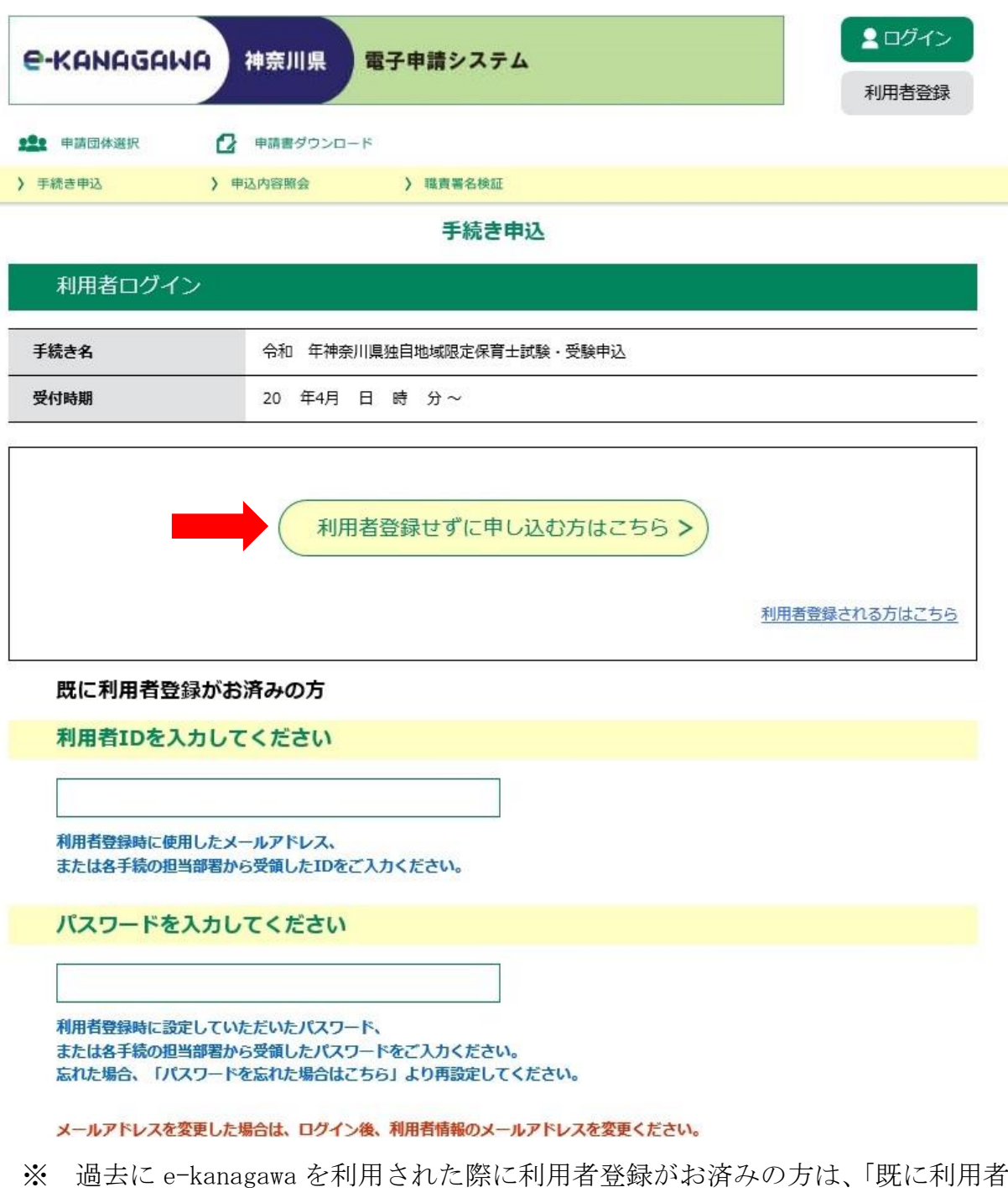

登録がお済みの方」から利用者IDとパスワードを入力してログインしてくださ い。

# (2) 利用規約への同意

利用規約のページが表示されますので、お読みいただいたうえで同意いただける 場合は「同意する」をクリックしてください。

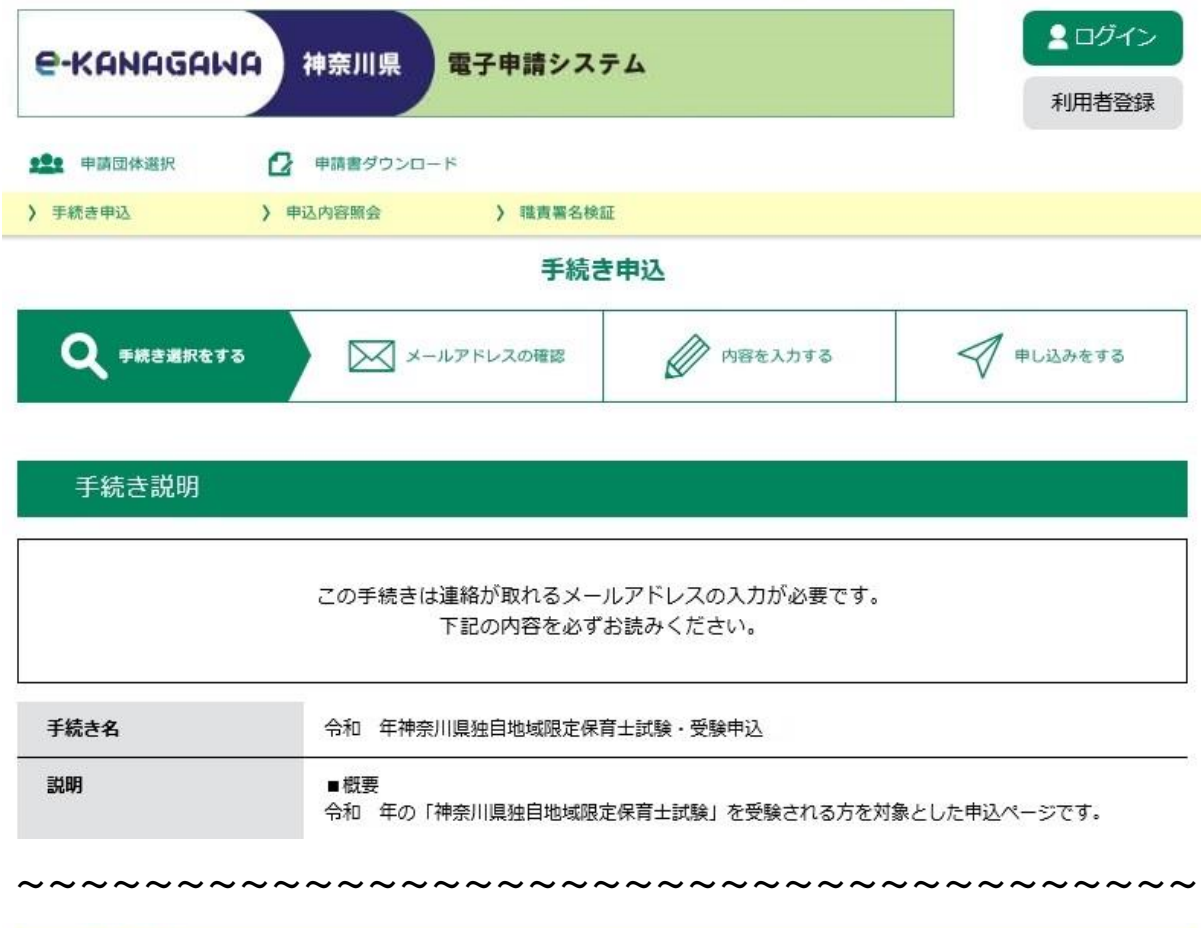

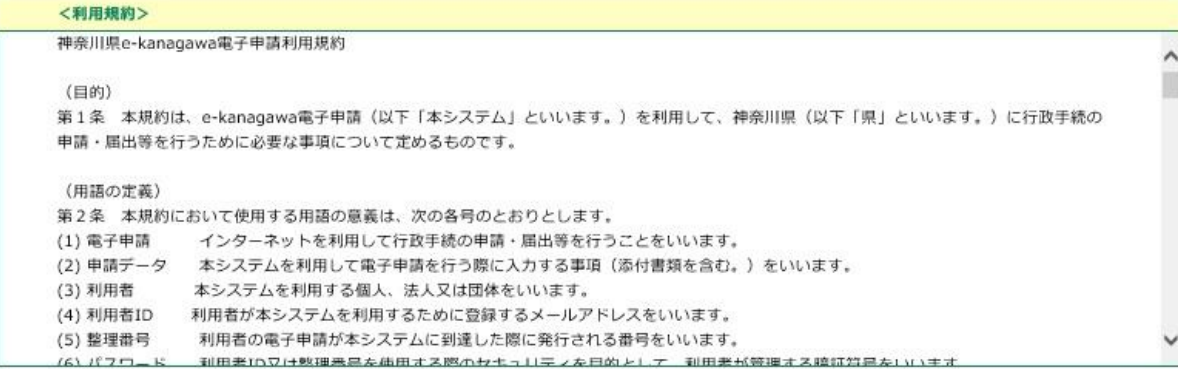

「同意する」ボタンをクリックすることにより、この説明に同意いただけたものとみなします。 登録した情報は当サービス内でのみ利用するものであり、他への転用・開示は一切行いません。

#### 上記をご理解いただけましたら、同意して進んでください。

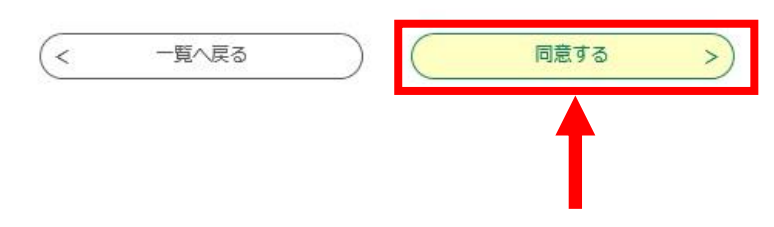

# (3) メールアドレスの入力

受信可能なメールアドレスを入力し、「完了する」をクリックしてください。

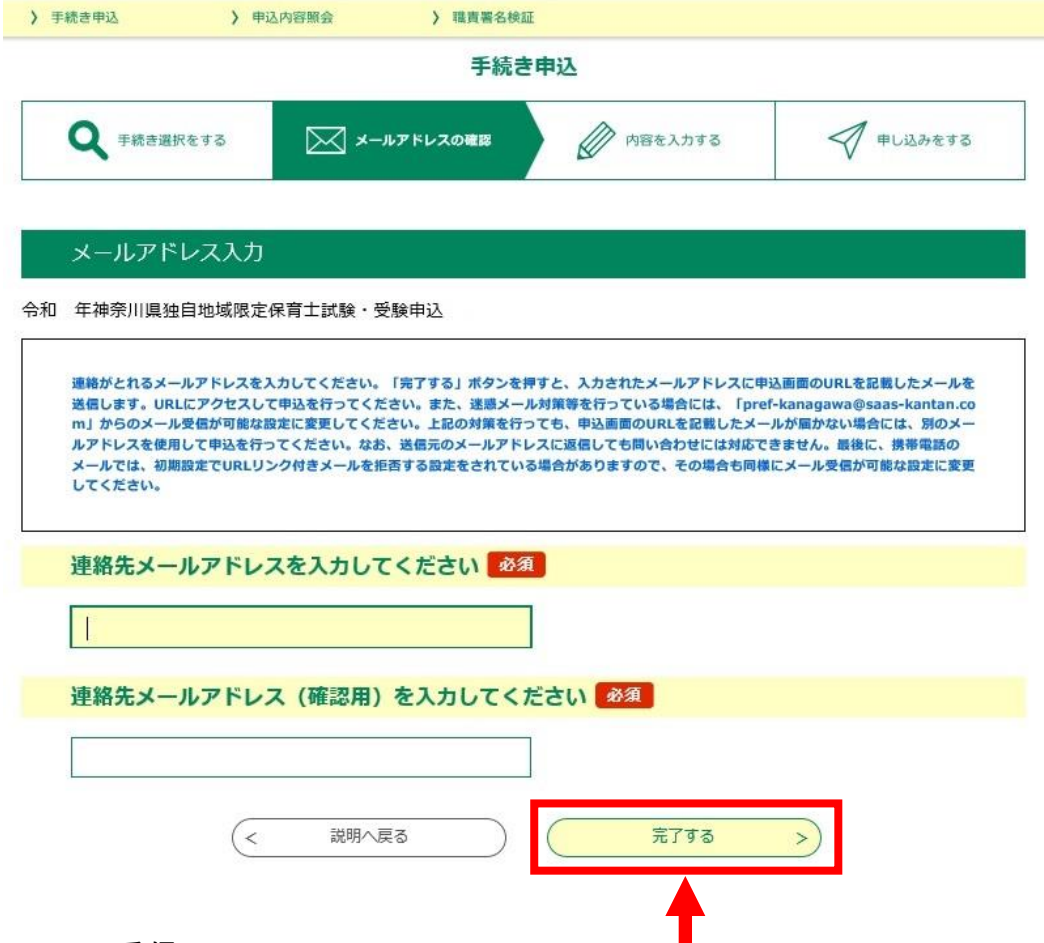

(4) メールの受信

以下のようなメールが届きますので、URLをクリックしてください。

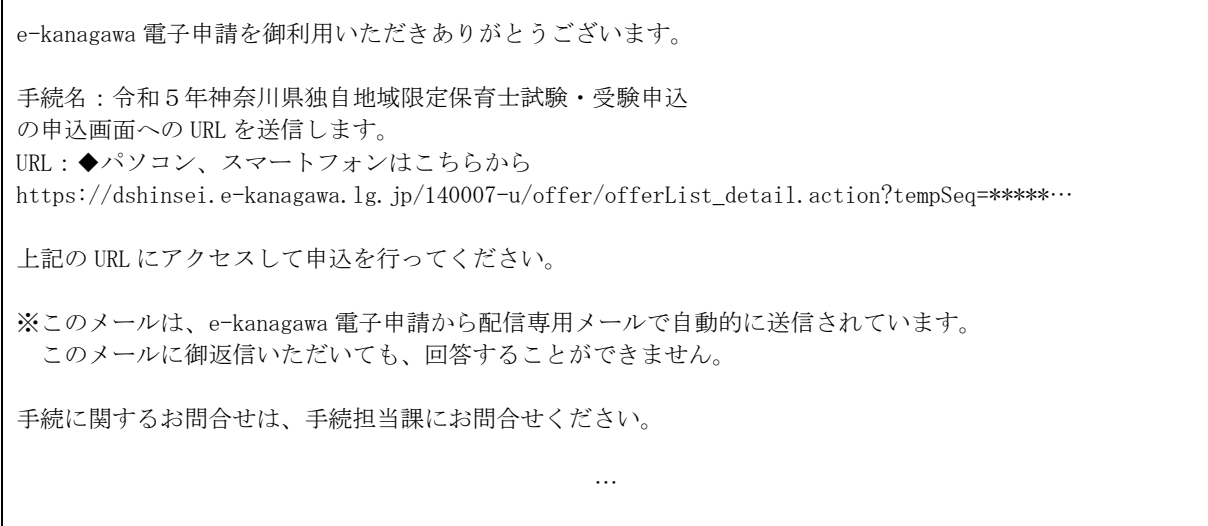

※ メールが届かない場合は、(3)の画面でのメールアドレスの誤入力か、迷惑メ ール対策のため受信ができなくなっている可能性があります。再度ご確認いただ くか、別のメールアドレスで再度登録してください。

### 3 申込画面の入力

届いたメールのURLをクリックすると、申込フォームが開きますので、(1)~ (4)の要領にしたがって、各記入欄に入力してください。なお、入力の途中で画面を 閉じてしまうと、入力内容は破棄されますのでご注意ください。

## (1) 記入欄1

## 受験申込みをされる方全員が入力してください。

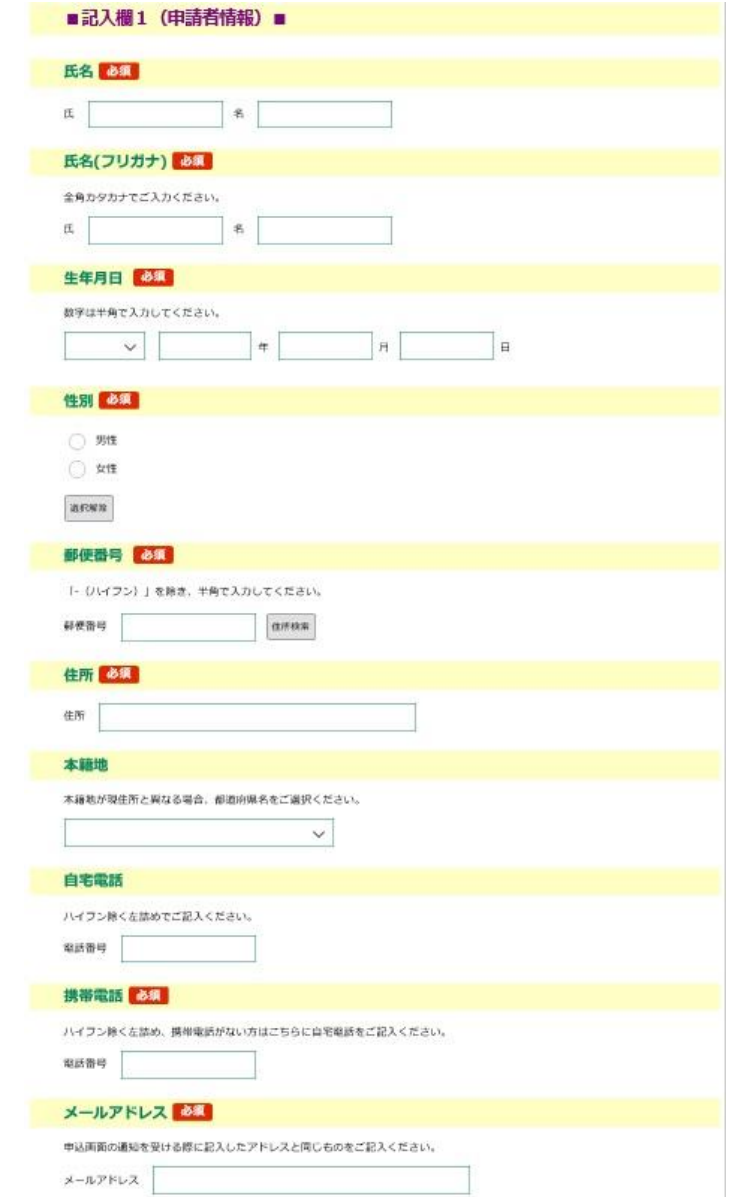

- ・ 氏名のフリガナは、全角カタカナで入力してください。
- ・ 生年月日の数字は、半角で入力してください。
- ・ 本籍地が現住所と異なる場合は、都道府県名を選択してください。
- ・ 郵便番号の数字は、半角で入力してください。
- ・ 携帯電話をお持ちでない方は、携帯電話の欄に自宅電話を記入してください。
- ・ メールアドレスは、申込画面の通知を受けたアドレスを記入してください。

#### (2) 記入欄2

令和5年4月の全国保育士試験(前期)を受験申請された方のみ、「受験申請の 手引き5ページ」を参考に入力してください。

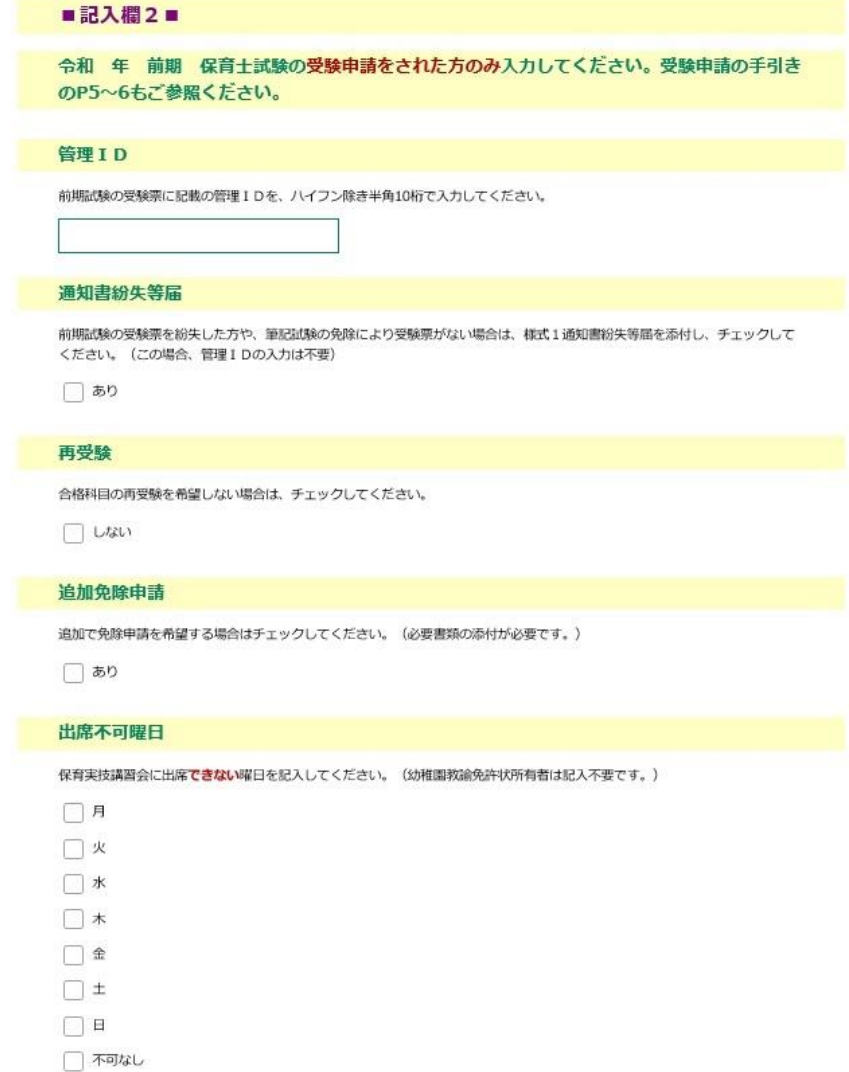

- ※ 管理IDを記載された方は、令和5年(前期)の受験票のコピーの提出が必 要です。受験票を紛失した方や、受験票のない方は「様式1通知書紛失等届」 の提出が必要です。
- ※ 試験手数料の延長納付を行いたい場合は、当手続きでは申請することが出来 ません。受験申請の手引きを取得し、申込を行ってください。
- (3) 記入欄3

令和5年4月の全国保育士試験(前期)を受験申請されていない方(初受験者も 含む)のみ記入してください。

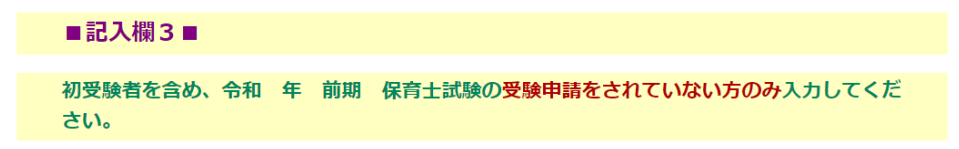

ア 令和5年4月の全国保育士試験(前期)を受験申請されておらず、さらに幼稚

国教諭免許状をお持ちでない方は、以下に入力してください。

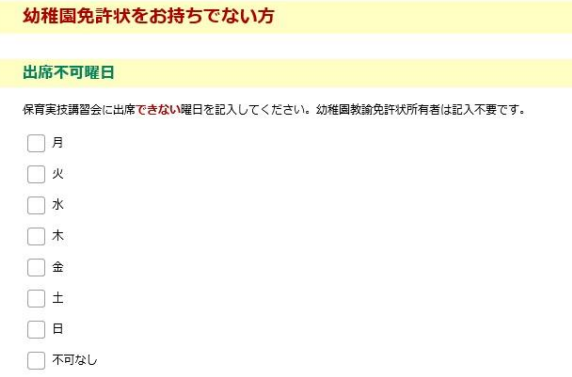

イ 令和5年4月の全国保育士試験(前期)を受験申請されておらず、さらに幼稚 園教諭免許状をお持ちの方は、「受験申請の手引き 15~20 ページ」を参考にしな がら、以下に入力してください。

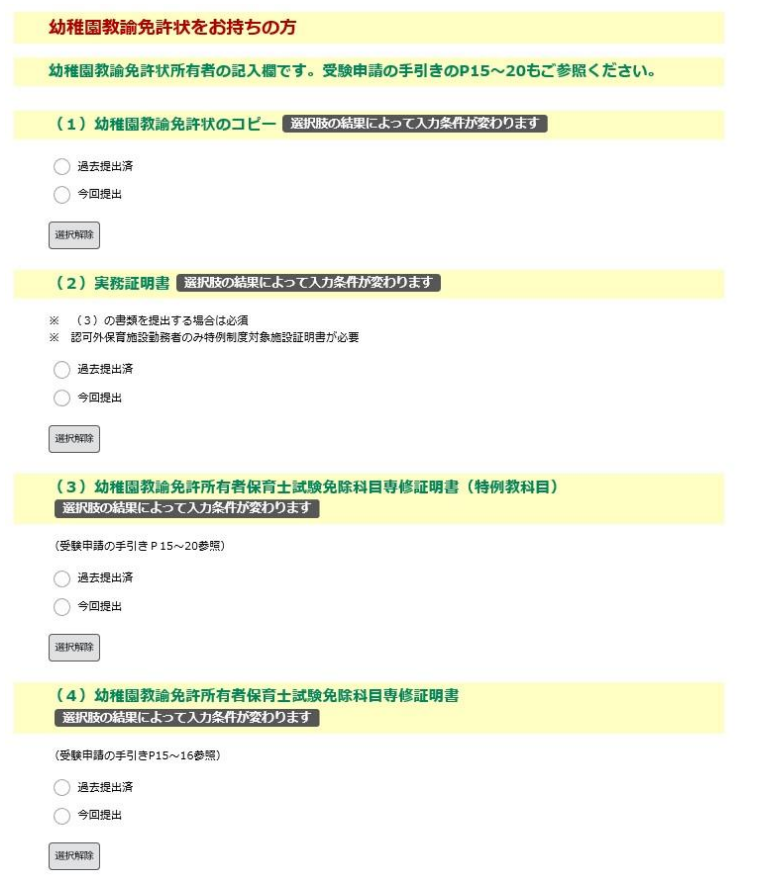

ウ 初めて受験する方は、「受験申請の手引き7~8ページ」を参考にしながら、以 下に入力してください。

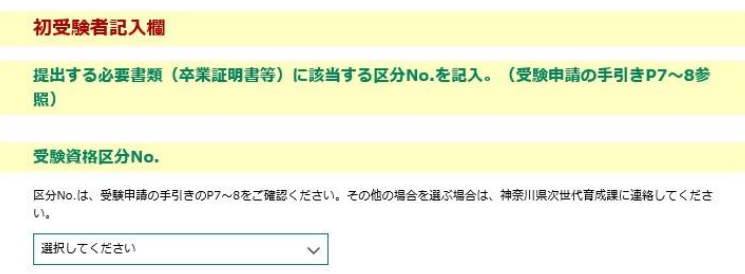

エ 平成 28 年~令和4年に受験をされた方は、「受験申請の手引き9~14 ページ」 を参考にしながら、以下に入力してください。

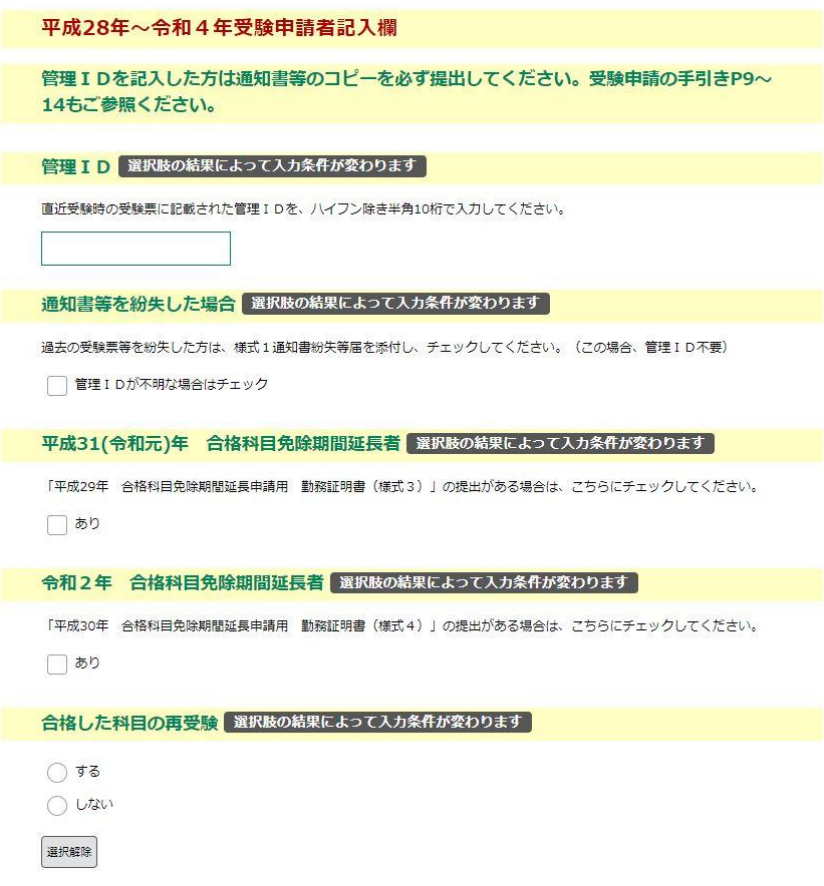

- ※ 管理IDは、ハイフン除き半角 10 字で入力してください。
- ※ 平成 28 年~令和4年の間に受験申請したが通知書等を紛失した方は、「様式1 通知書紛失等届」の提出も必要です。
- (4) 記入欄4

社会福祉士・介護福祉士・精神保健福祉士の資格をお持ちの方は、「受験申請の手 引き 21~22 ページ」を参考にしながら、以下に入力してください。

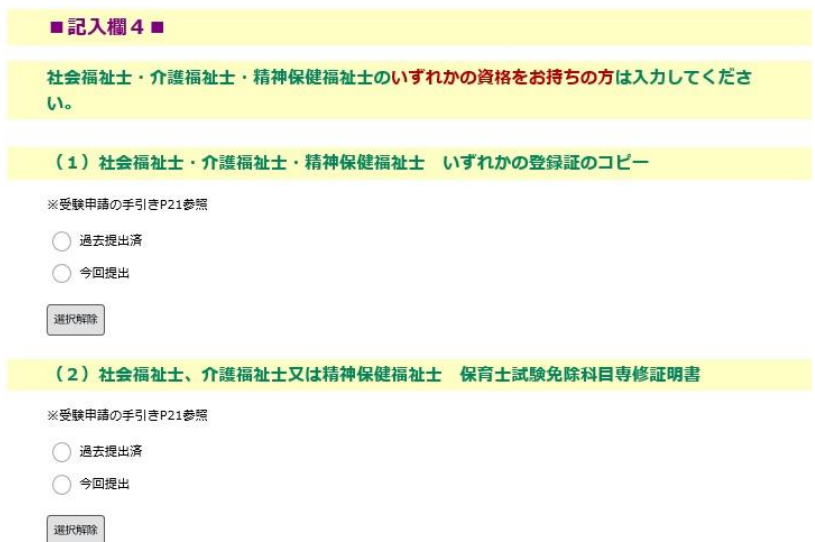

#### (5) 入力完了後

記入欄1~4及びアンケート欄の入力が終わったら、「はい、支払い後に申請書 を印刷・郵送して申込みます。」を選択し、「確認へ進む」をクリックし、次の画面 に進みます。

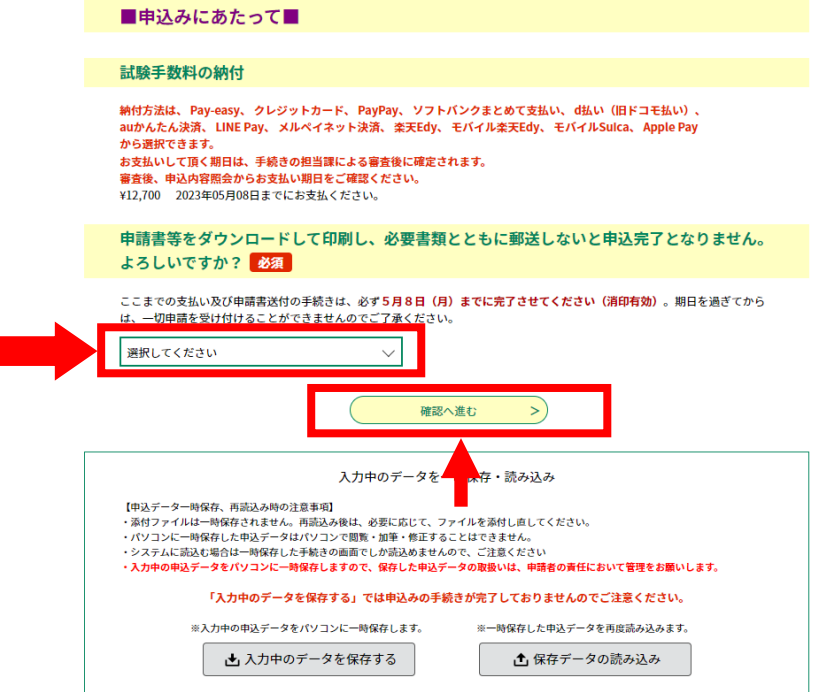

- ※ このとき、「申込データの一時保存」や、「一時保存した申込データの読込み」 は押さないようお願いします。
- ※ 「お支払いして頂く期日は、手続きの担当課による審査後に確定されます」と の記載がありますが、審査等はありませんので、そのまま進めてください。

確認画面が表示されますので、内容を確認し、誤りがある場合は「入力へ戻る」、 誤りのない場合は「申込む」をクリックして申し込んでください。

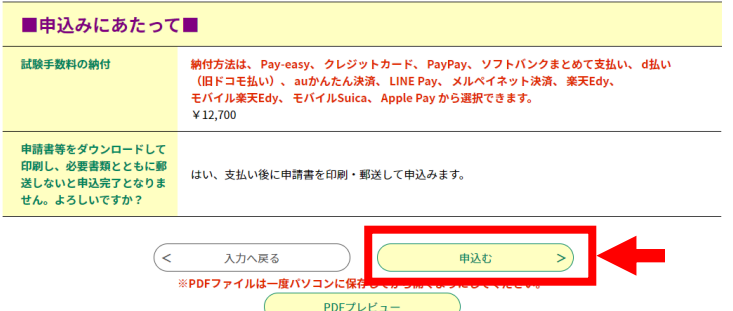

- ※ PDF プレビューをクリックすると申込書の画面が表示されますが、この時点で は申込内容が全て申込書上に反映されていないため、誤って押してしまった場合 はそのまま閉じていただきますようお願いします。
- ※ 「申込む」をクリックする前に入力画面を閉じた場合は、入力内容は保存され ませんのでご注意ください。その場合は、2(1)から再度入力をお願いします。

#### (6) 申込み方法の確認

最後に、「ダウンロードした申請書等をご自身で印刷・郵送いただいて申込み完 了となりますがよろしいでしょうか?」との質問がありますので、「了解しました。 支払い後に申請書を印刷・郵送して申込みます。」を選択してください。

### (7) 整理番号及びパスワードの記録

「申込む」をクリックして申し込むと、以下の画面となり、整理番号とパスワー ドが表示されます。

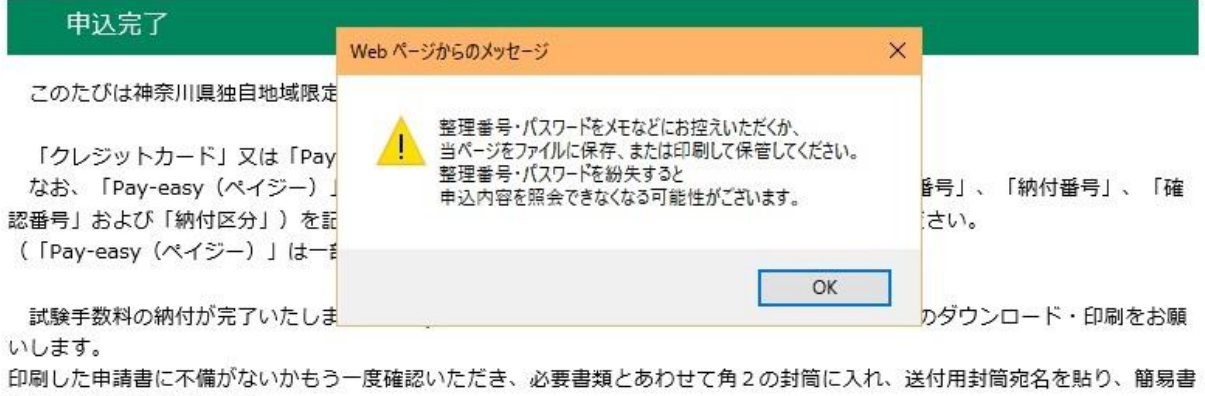

留にて送付をお願いします。

受験料の納付及び書類の送付をもって申込み手続き完了となります。この手続きは、令和3年5月8日(土)までが期限となっ ております。(書類は期限当日の消印有効)

整理番号 を記載したメールとパスワード を記載したメールを送信しました。

#### メールアドレスが誤っていたり、フィルタ等を設定されている場合、 メールが届かない可能性がございます。

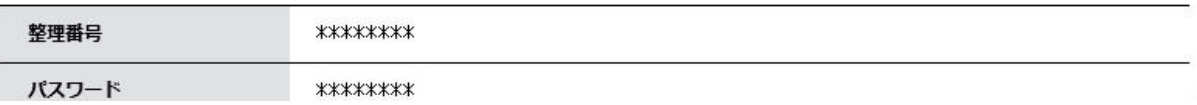

また、以下のタイトルのメールが2通届き、その中にも整理番号及びパスワード が記載されています。WEB上の手続き申込画面又はメールに記載された整理番号 及びパスワードは、必ず保存していただきますようお願いします。

- ○1通目:【県独自保育士試験】申込を受け付けました
- ○2通目:【申込完了パスワード通知メール】

このときに発行された整理番号とパスワードは、受験票が届くまで紛失しないよ うにお願いします。どちらか一方でも紛失した場合、お問合せいただいても回答は できませんので、最初から申し込みを行ってください。

## 4 試験手数料の支払い方法

申込が完了したら、「申込内容照会」をクリックし、整理番号とパスワードを入力 する画面に進みます。

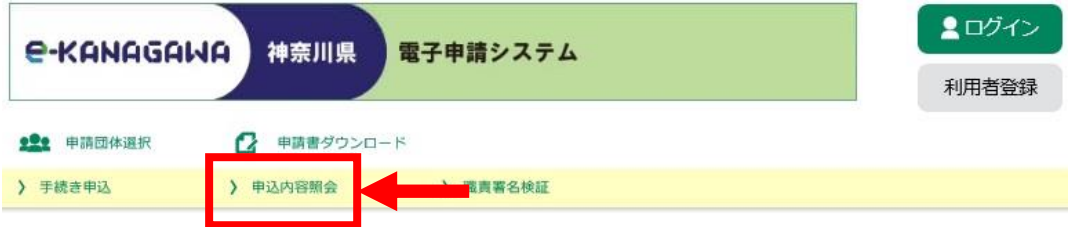

先ほど発行された整理番号とパスワードを入力し、「照会する」をクリックして ください。

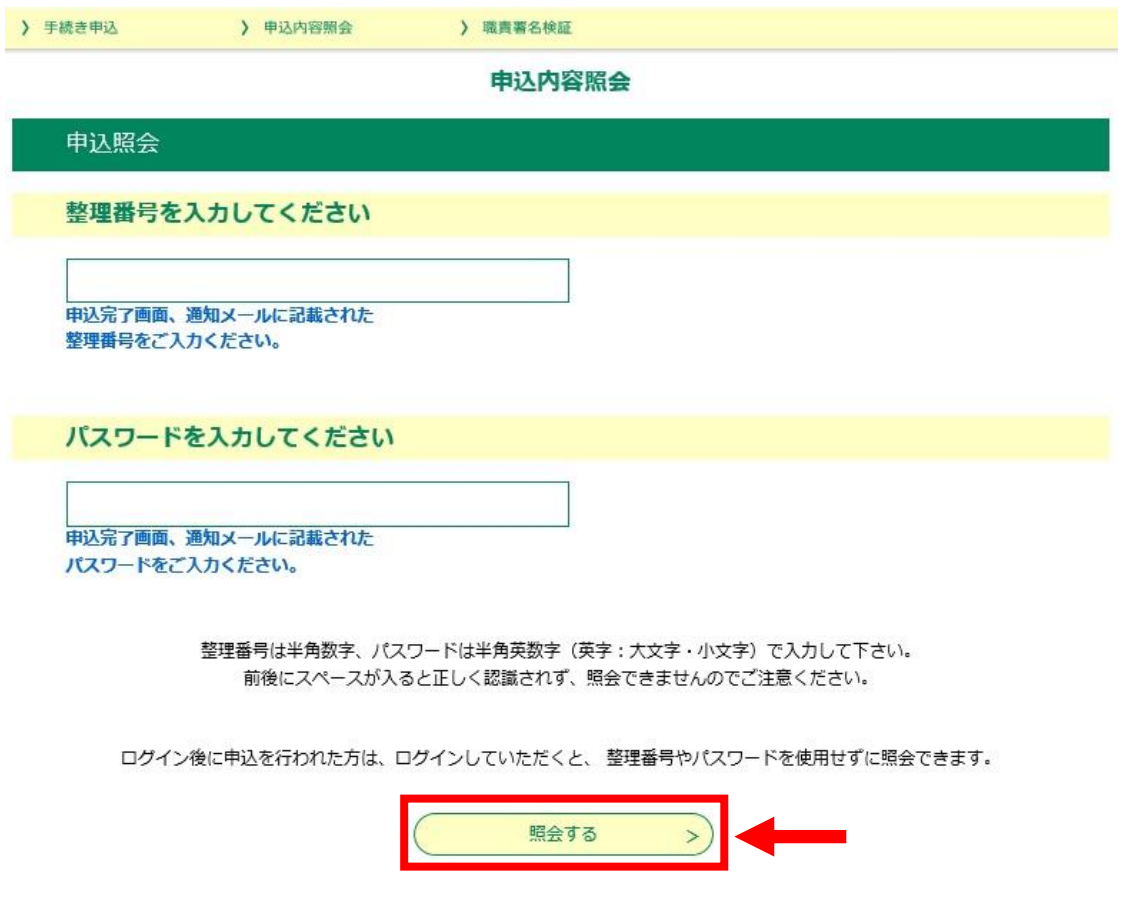

- ※ 利用者登録を行った方は、「ログイン」ボタンからログインしてください。
- ※ 整理番号及びパスワードを入力してもエラーが出る場合は、次の点が考えられ ますので、確認して入力を行ってください。
- ・ Caps Lock キーや Num Lock キーがオンになっている
- ・ 整理番号やパスワードをコピー&ペーストする際に、前後にスペースを入れて しまったり(スペースが入っている場合は、エラーが出ます)、1文字コピーが漏 れてしまったりしている
- ・ 整理番号を全角で入力している

# 「照会する」をクリックすると、以下のような画面が表示されます。

## 申込内容照会

申込詳細

申込内容を確認してください。

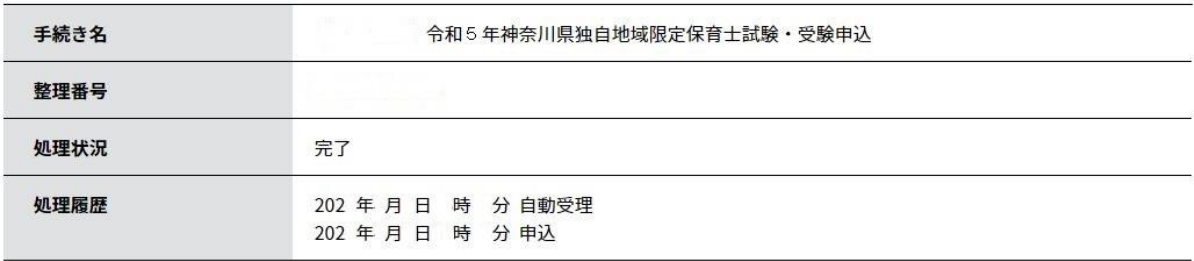

### 納付情報

最新データ表示

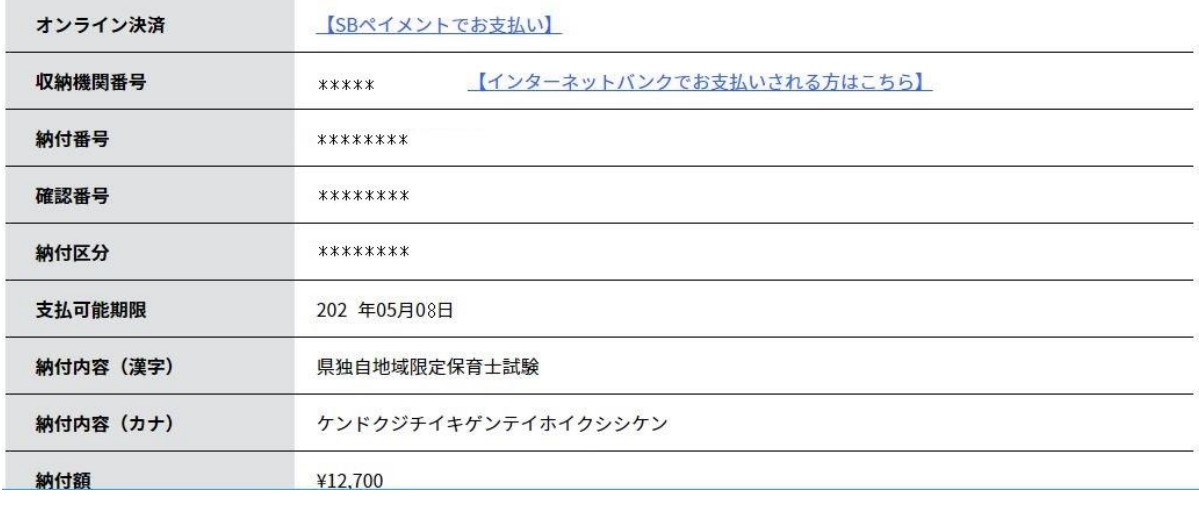

以下のように「ただいまお支払できません」とのメッセージが出た場合は、5 ~10 分ほどお待ちいただき、「最新データ表示」をクリックして更新をすると上 記の画面に遷移します。

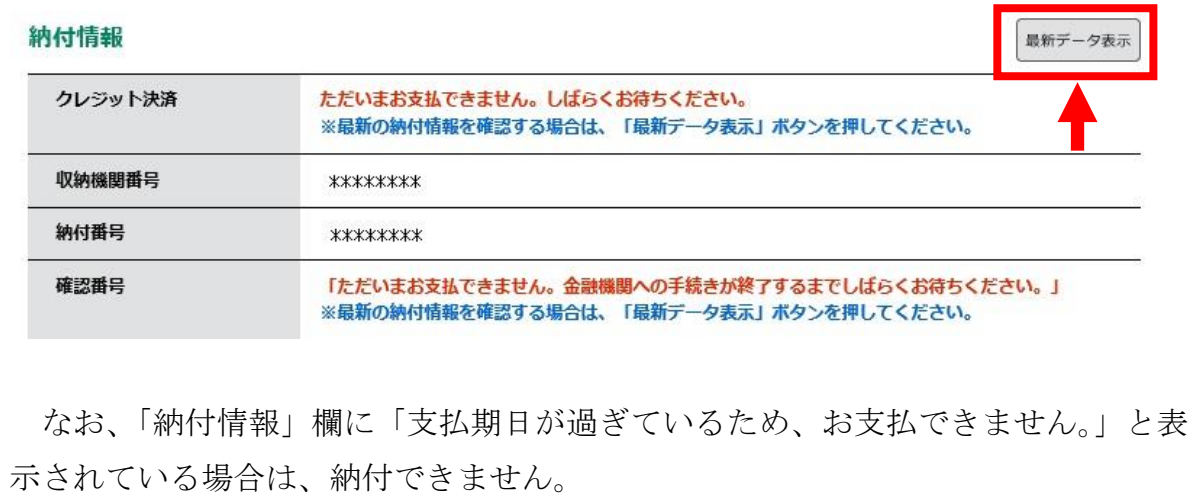

「(1)クレジットカード決済」「(2)スマートフォン決済」「(3)インターネットバ ンキング決済」「(4)ATM操作による決済」の4通りが利用できます。それぞれの 支払い方法は、次ページ以降の該当の手順をご確認ください。

(1) クレジットカードでの決済 ・・・・・・・・・・・・・・・・・ P14~ (「SBペイメント」という決済サービスを利用します。) (2) スマートフォン決済 ・・・・・・・・・・・・・・・・・・・・ P16~ (「SBペイメント」という決済サービスを利用します。) (3) Pay-easy (ペイジー) によるインターネットバンキング決済 ・・・ P19~ (4) Pay-easy(ペイジー)によるATM操作による決済 ・・・・・・・ P22~

## 【注意】

※ ATM操作による決済は、納付情報(「収納機関番号」、「納付番号」、「確認番 号」及び「納付区分」)を記録いただき、それをATMの画面に手動で入力する 必要があります。誤入力がある場合は支払いができません。

また、「Pay-easy(ペイジー)」は、対応していないATMがあること、夜間 など時間帯によっては払込ができない場合があるので注意してください。

- ※ ゆうちょ銀行では、2023 年5月2日 23:55 から5月6日 07:00 まで、システ ム更改による一部サービスを休止のため支払いが出来ない時間帯があります。
- ※ ATM操作による決済でのみ、利用明細が発行されます。他の方法では、利 用明細・領収証等の発行はありませんので、ご了承ください。利用明細に記載 される内容については、ご利用の金融機関にお問い合わせください。

## (1) クレジットカードでの決済

ア 「申込内容照会」から納付情報をご確認の上、「オンライン決済」欄の「SB ペ イメントでお支払い」のリンクをクリックしてください。

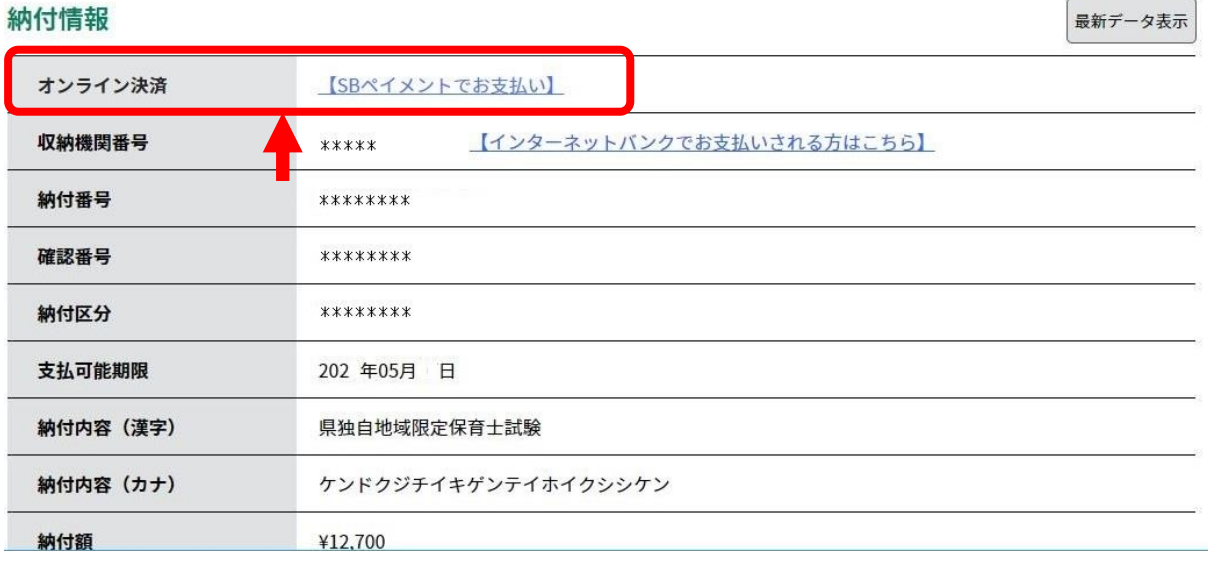

- ※「オンライン決済」欄に「ただいまお支払できません。しばらくお待ちください。」 と表示されている場合は、まだ申請が受理されていないため、納付できません。 受理通知メールが送付されるまで、お待ちください。
- ※「オンライン決済」欄に「支払期限日を過ぎているため、お支払できません。」と 表示されている場合は、納付できません。
- イ 【SBペイメント】支払い方法選択画面が開きますので、「クレジットカード」 を選択してください。

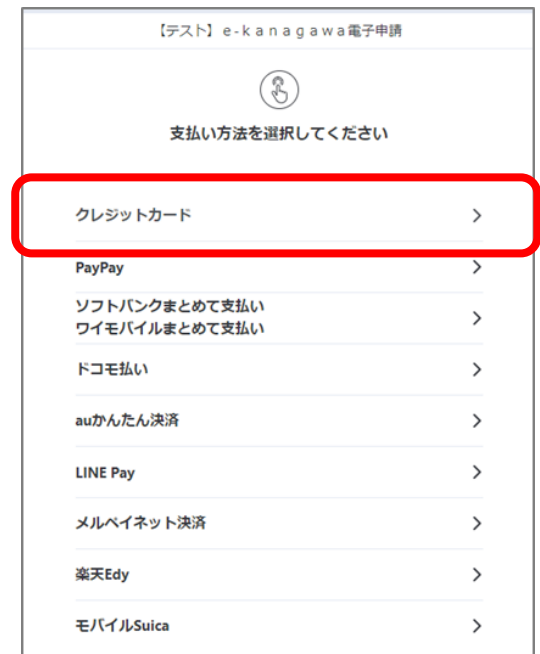

- ウ クレジットカード決済画面が表示されますので、クレジットカード情報を入力
	- して、支払いを行ってください。

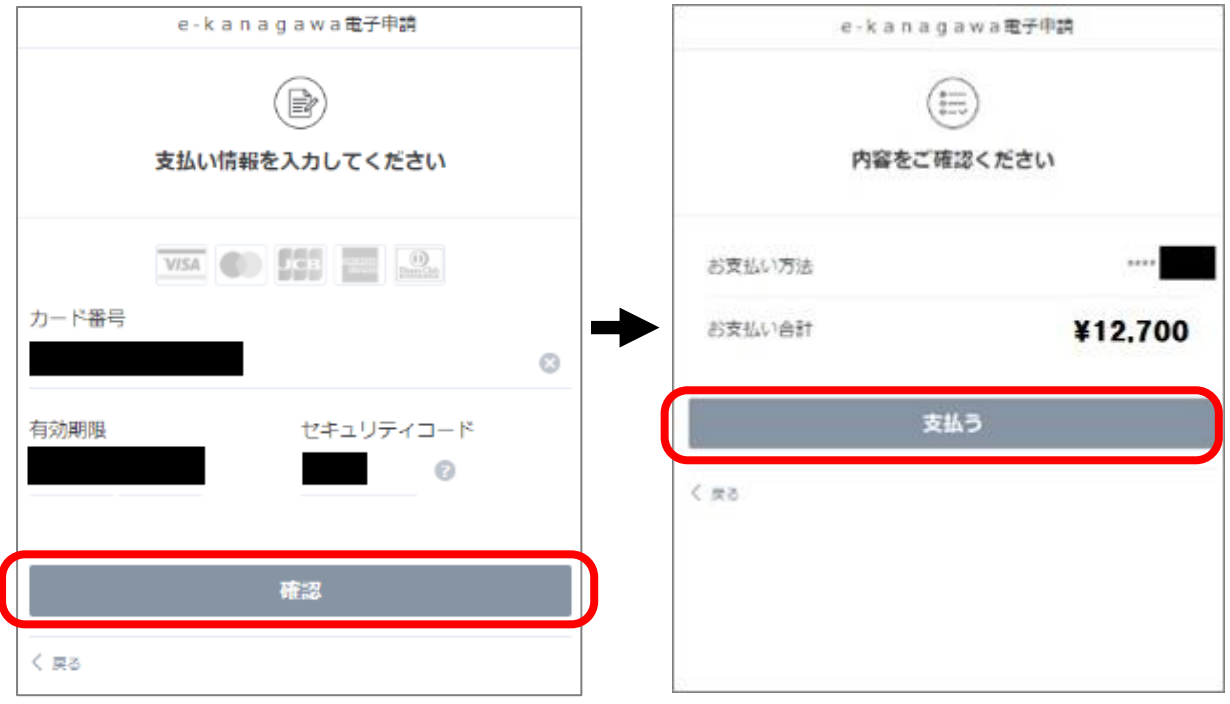

## 【注】

ブラウザの「戻る」ボタンは使用できません。誤った操作をされた場合は、大 変お手数ですが P11 の「申込み内容照会」に戻って支払い手続きをしていただき ますようお願いします。

エ 決済が完了すると、e-kanagawa の「申込内容照会」画面に戻ります。「オンラ イン決済」欄に「お支払いが完了しています。」と表示されていることを確認して ください。

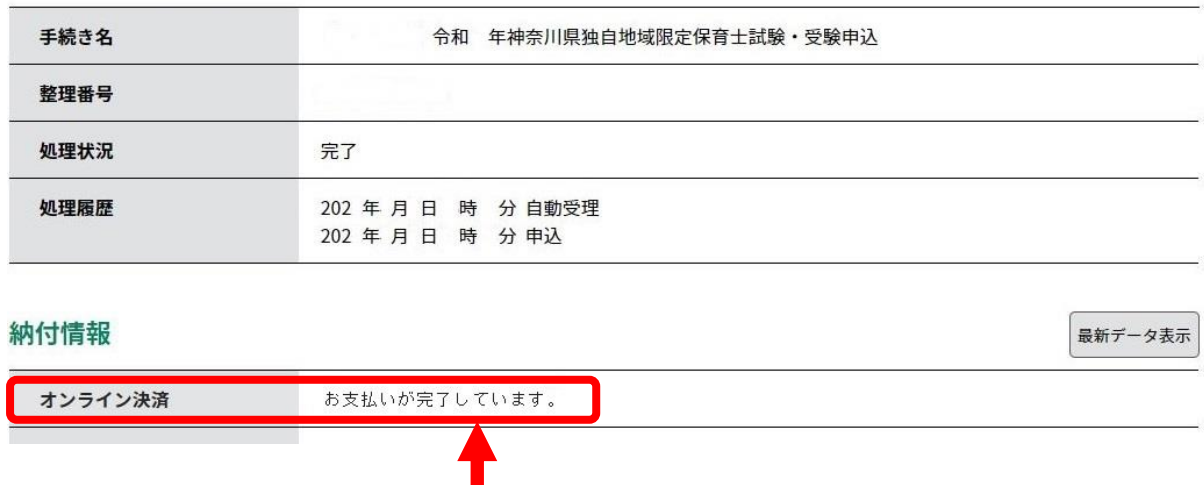

## (2) スマートフォン決済

ア 「申込内容照会」から納付情報をご確認の上、「オンライン決済」欄の「SB ペ イメントでお支払い」のリンクをクリックしてください。

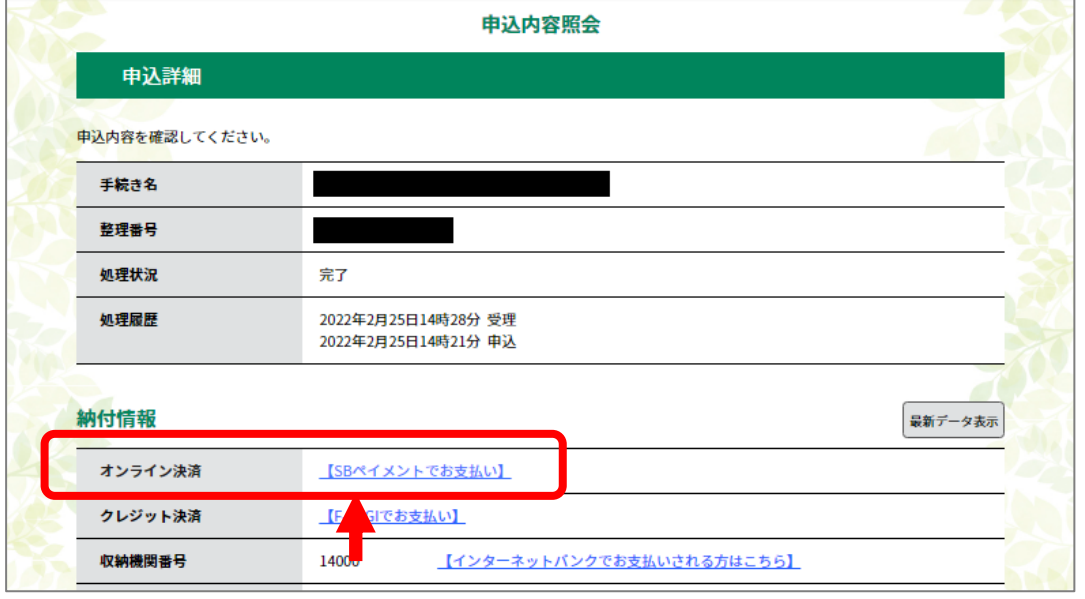

- ※「オンライン決済」欄に「ただいまお支払できません。しばらくお待ちください。」 と表示されている場合は、まだ申請が受理されていないため、納付できません。 受理通知メールが送付されるまで、お待ちください。
- ※「オンライン決済」欄に「支払期限日を過ぎているため、お支払できません。」と 表示されている場合は、納付できません。
- イ 【SBペイメント】支払い方法選択画面が開きますので、支払いに利用する決 済サービスを選択してください。

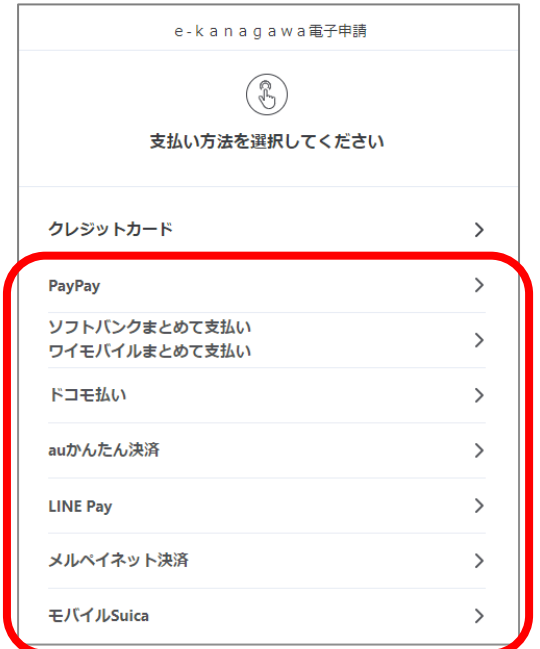

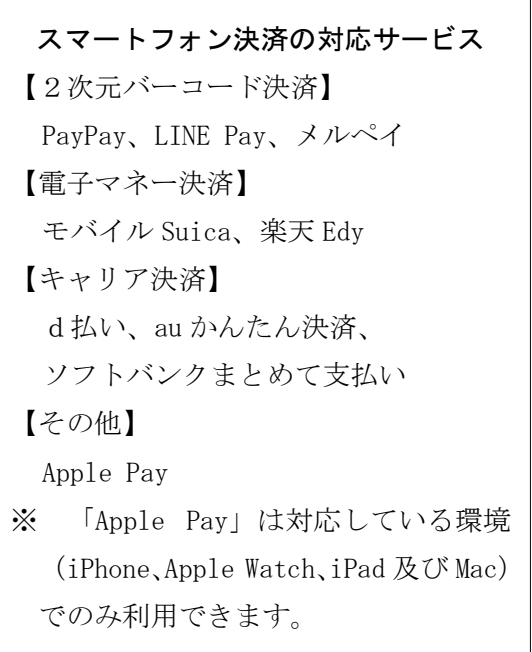

イ 【決済サービス】 選択した決済サービスの画面が表示されますので、支払いを 行ってください(手順は決済サービスにより異なります。)。

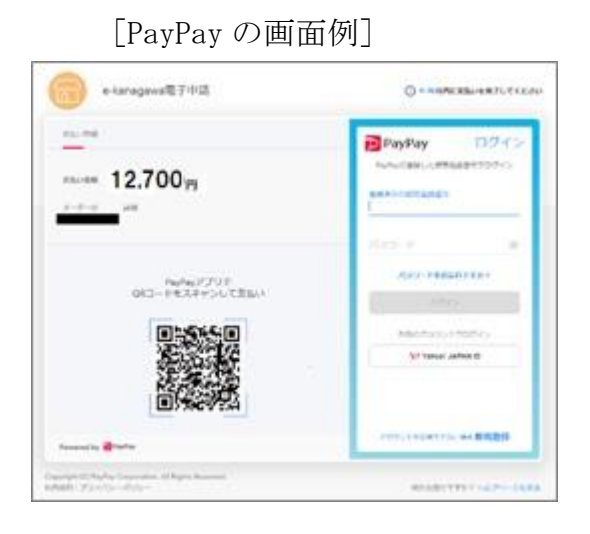

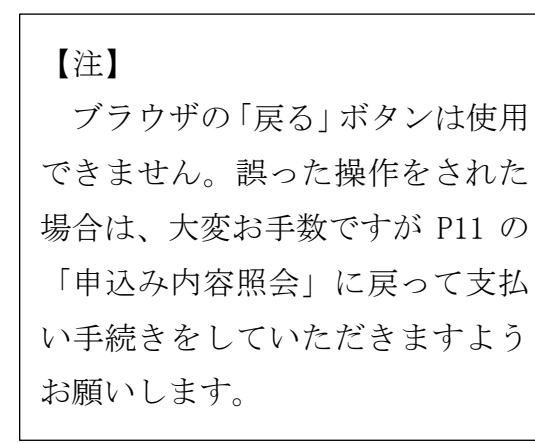

# [ソフトバンクまとめて支払いの画面例]

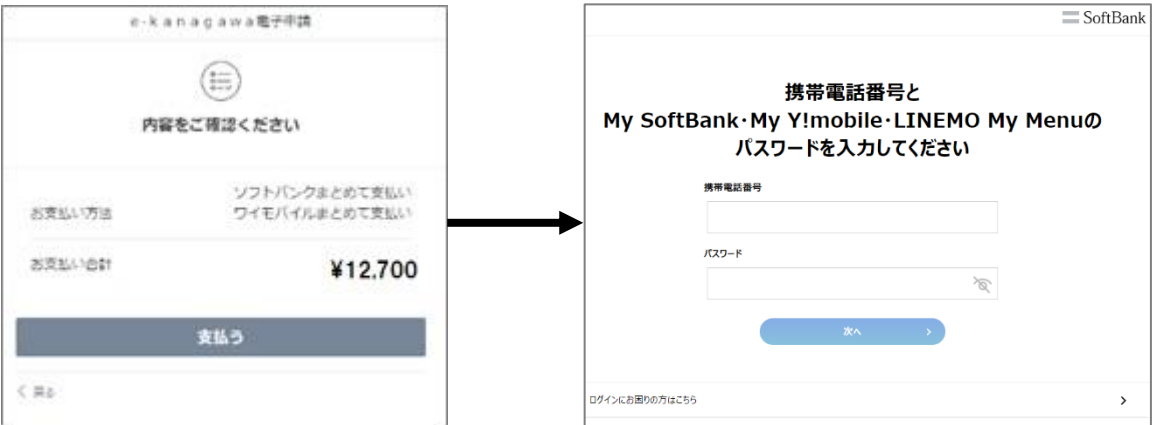

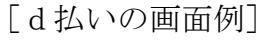

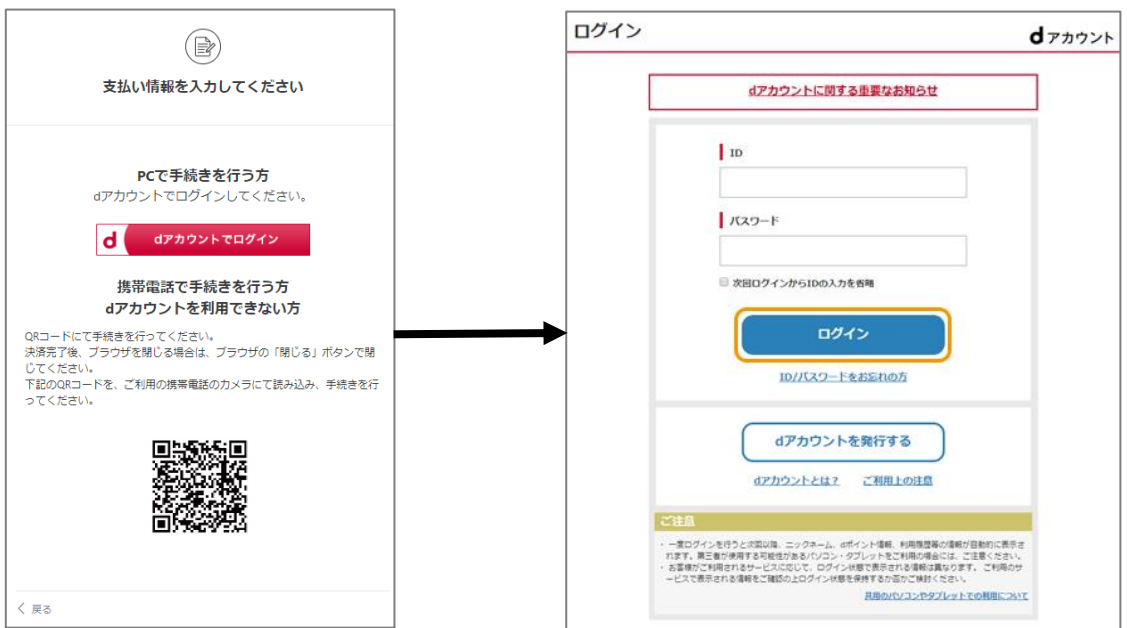

# [au かんたん決済の画面例]

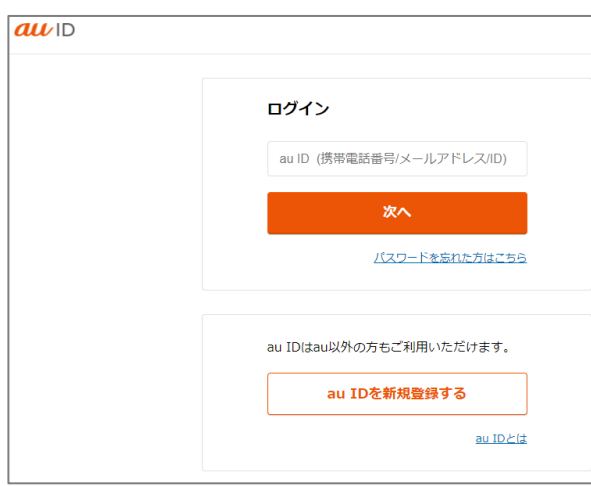

# [LINE Pay の画面例]

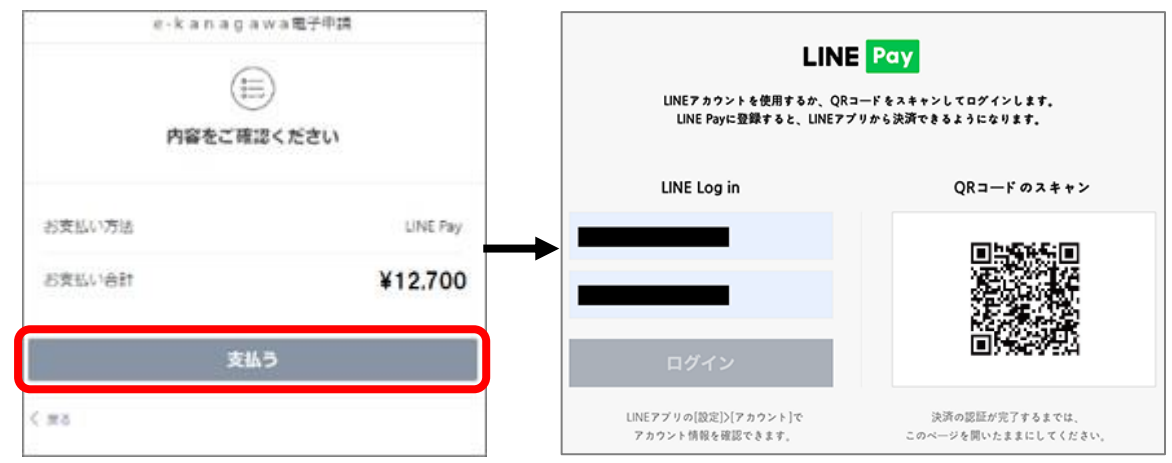

# [楽天 Edy の画面例]

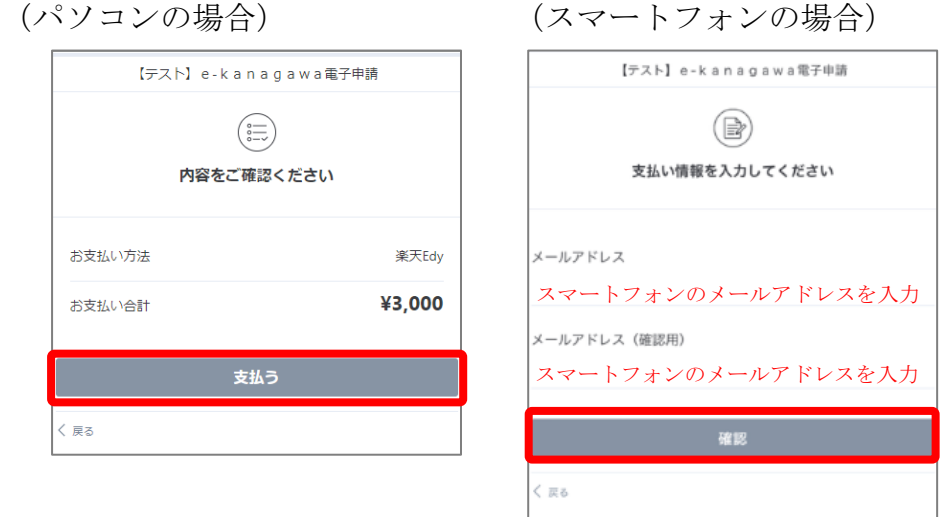

※「楽天 Edy」を選択すると、スマートフォンでは「モバイル楽天 Edy(アプリ)」、パソコンでは「楽天 Edy カード」を利用し て支払いができます。パソコンで「楽天 Edy カード」を利用するためには、Felica ポート又は楽天 Edy リーダーが必要です。

ウ 決済が完了すると、e-kanagawa の「申込内容照会」画面に戻ります。「オンラ イン決済」欄に「お支払いが完了しています。」と表示されていることを確認して ください。

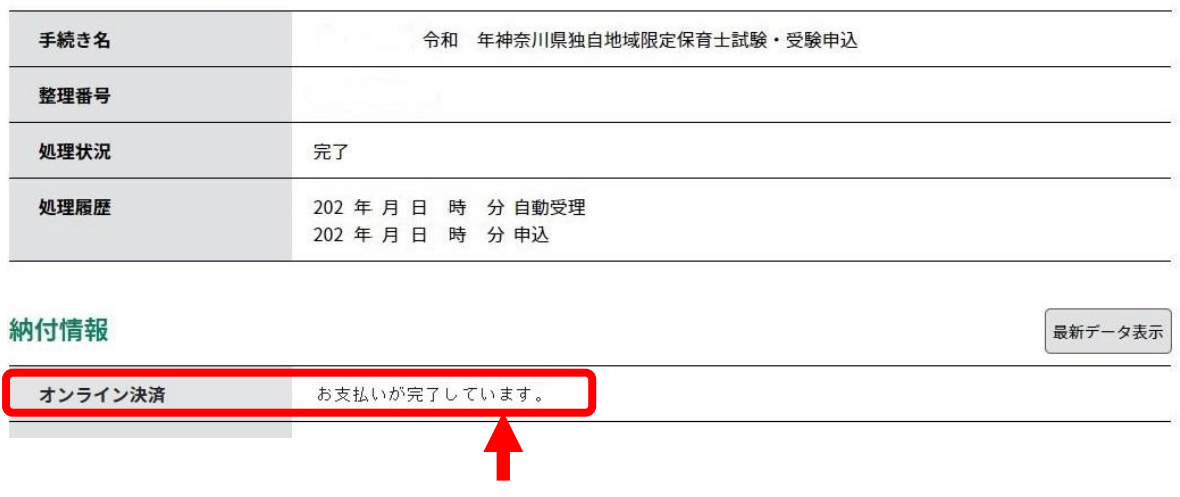

- (3) 「Pay-easy(ペイジー)」によるインターネットバンキング決済
	- ア 「申込内容照会」画面から「収納機関番号」欄の「インターネットバンクでお 支払いされる方はこちら」のリンクをクリックしてください。

申込内容照会

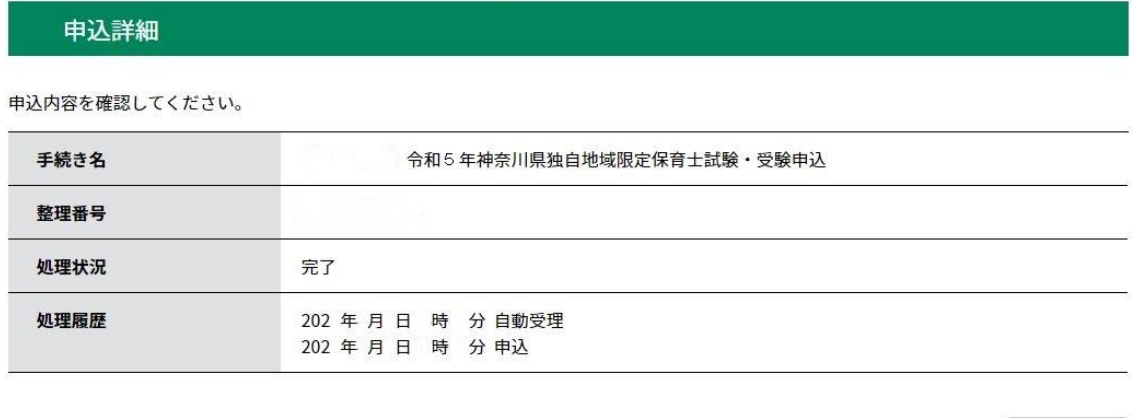

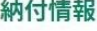

最新データ表示

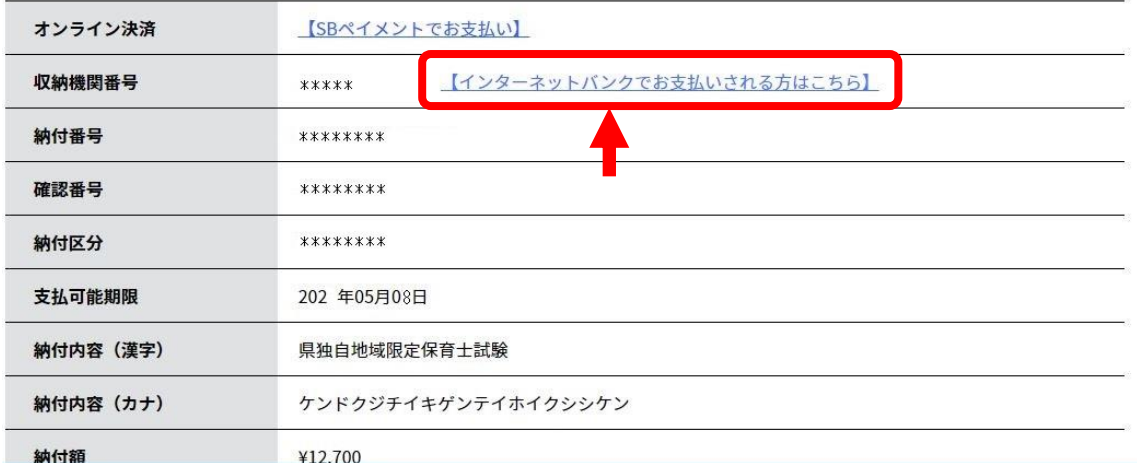

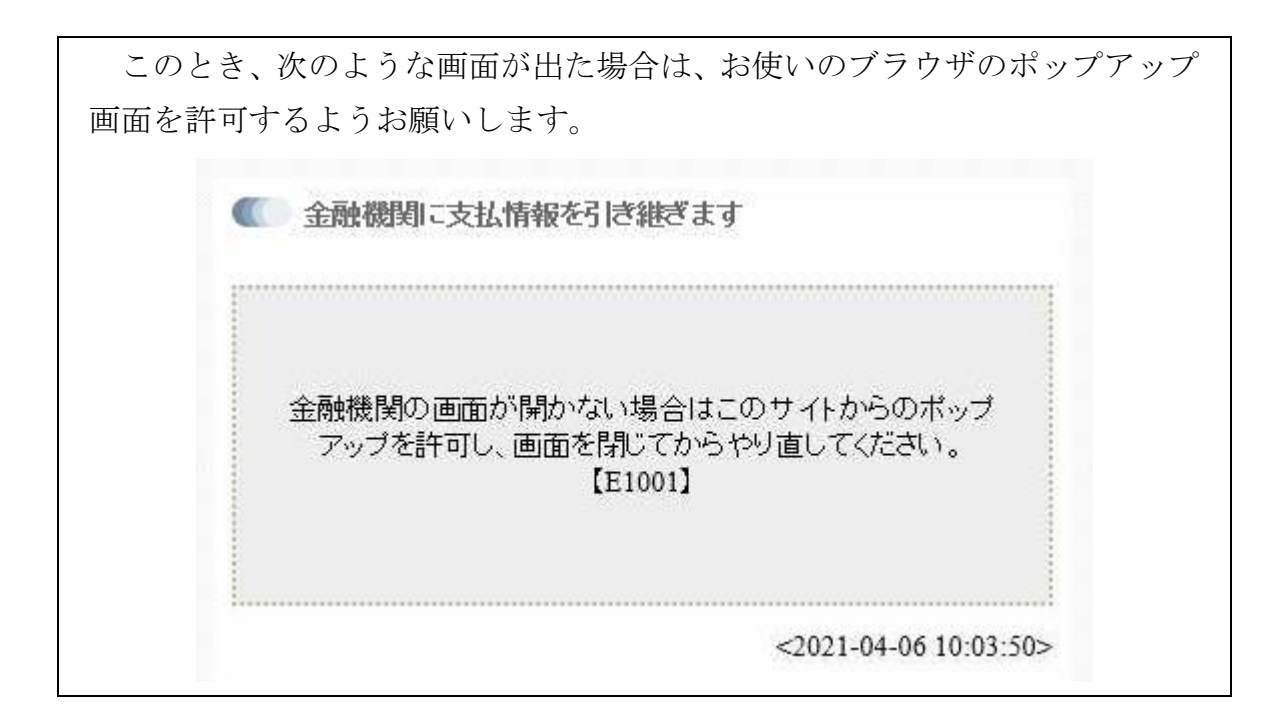

イ 「支払金融機関の選択」画面が開きますので、インターネットバンキングが利 用可能な金融機関をクリックしてください。

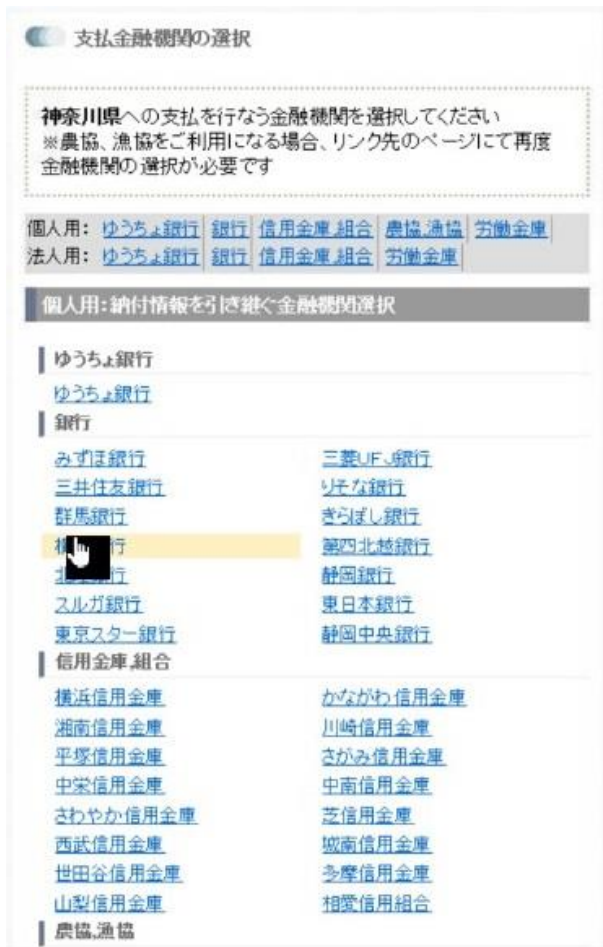

ウ 選択した銀行の「Pay-easy(ペイジー)」画面が開きますので、インターネット バンキングで手数料等のお支払いを行ってください。

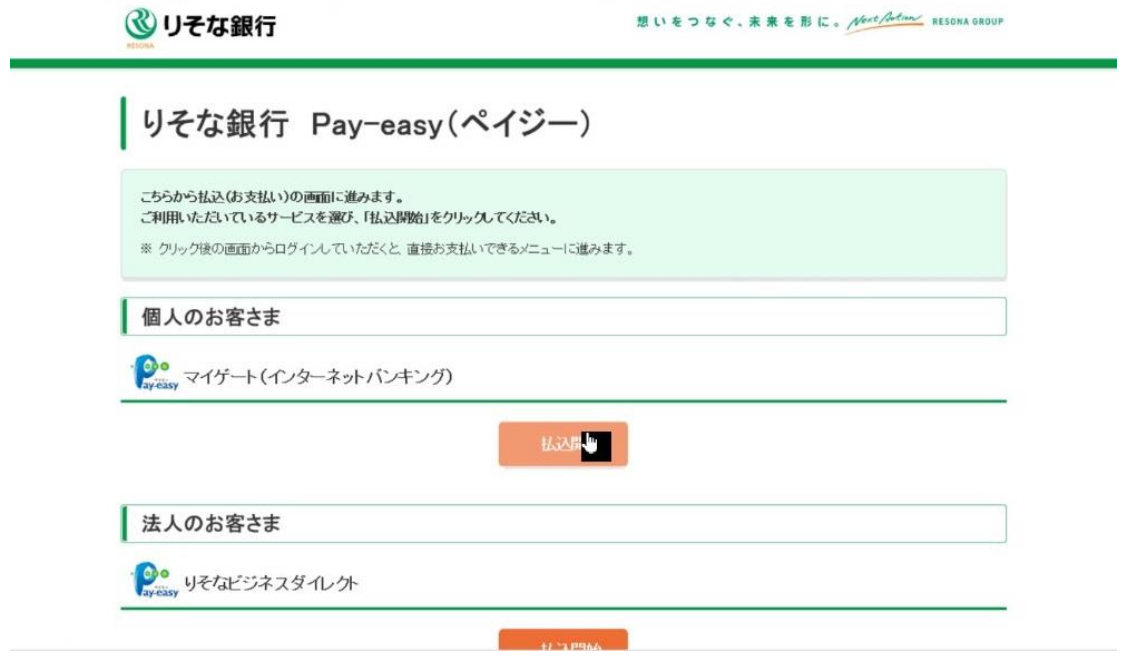

- ※ りそな銀行の画面の例です。
- エ 決済が完了すると、e-kanagawa の「申込内容照会」画面に戻ります。「オンラ イン決済」欄に「お支払いが完了しています。」と表示されていることを確認して ください。

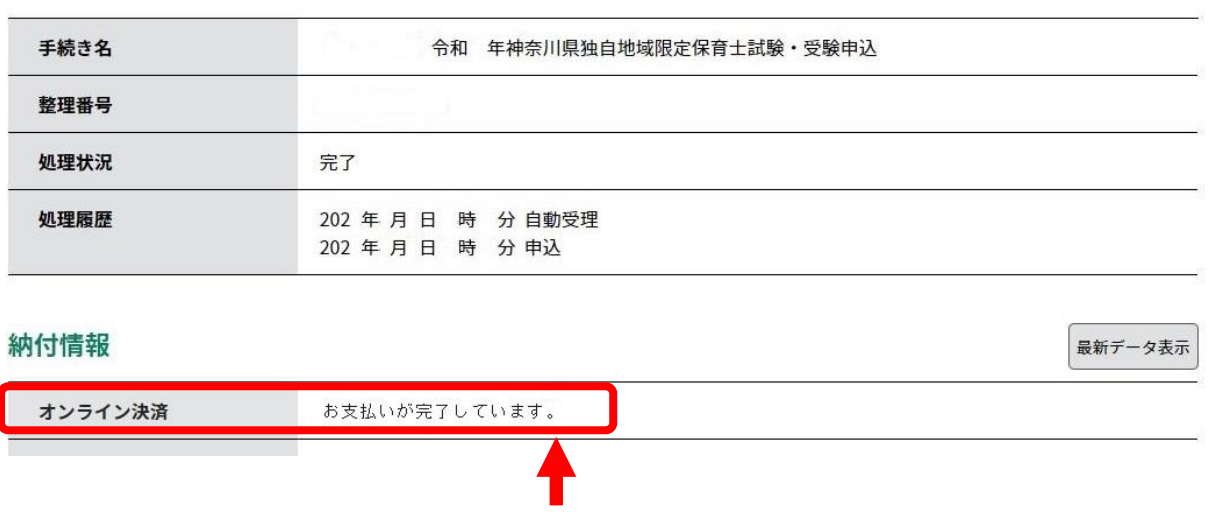

# (4) 「Pay-easy(ペイジー)」のATM操作による決済

ア ATMの「税金・各種料金払込」から納付情報(「収納機関番号」、「納付番号」、 「確認番号」及び「納付区分」)を入力いただくと、決済することができます。 画面に表示された、4つの納付情報をメモしてください。

#### 申込内容照会

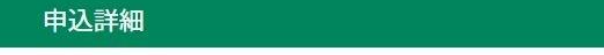

申込内容を確認してください。

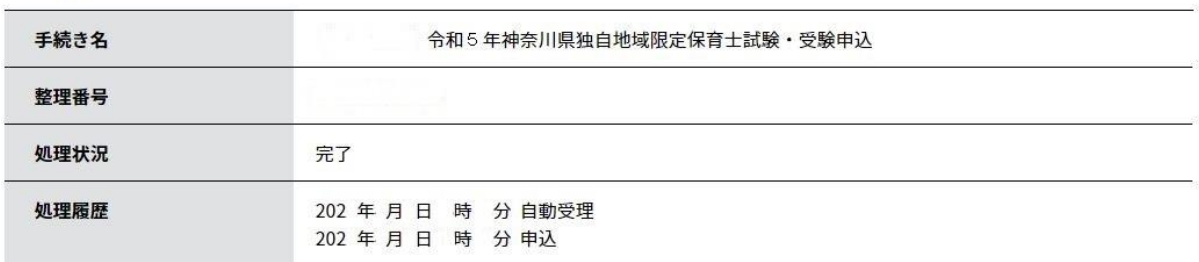

### 納付情報

最新データ表示

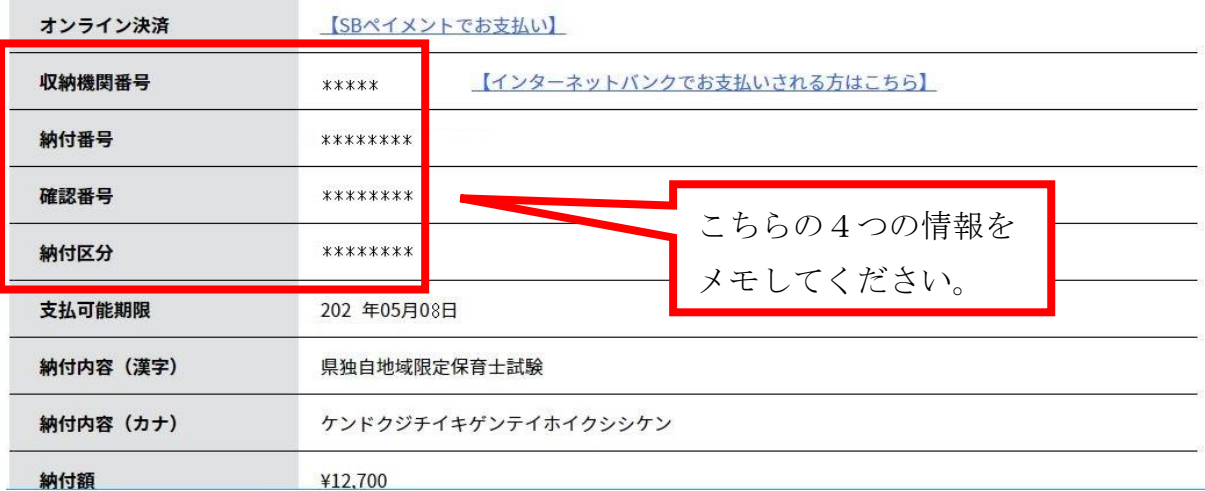

イ 銀行等に行き、ATMの操作で支払いを行います。Pay-easy (ペイジー)対応 のATMでは、ペイジーマークがついた「税金・各種料金払込」ボタンを押して いただくと、支払いが可能です。現金又はキャッシュカードを選択いただき、先 ほどメモした4つの納付情報を入力してください。

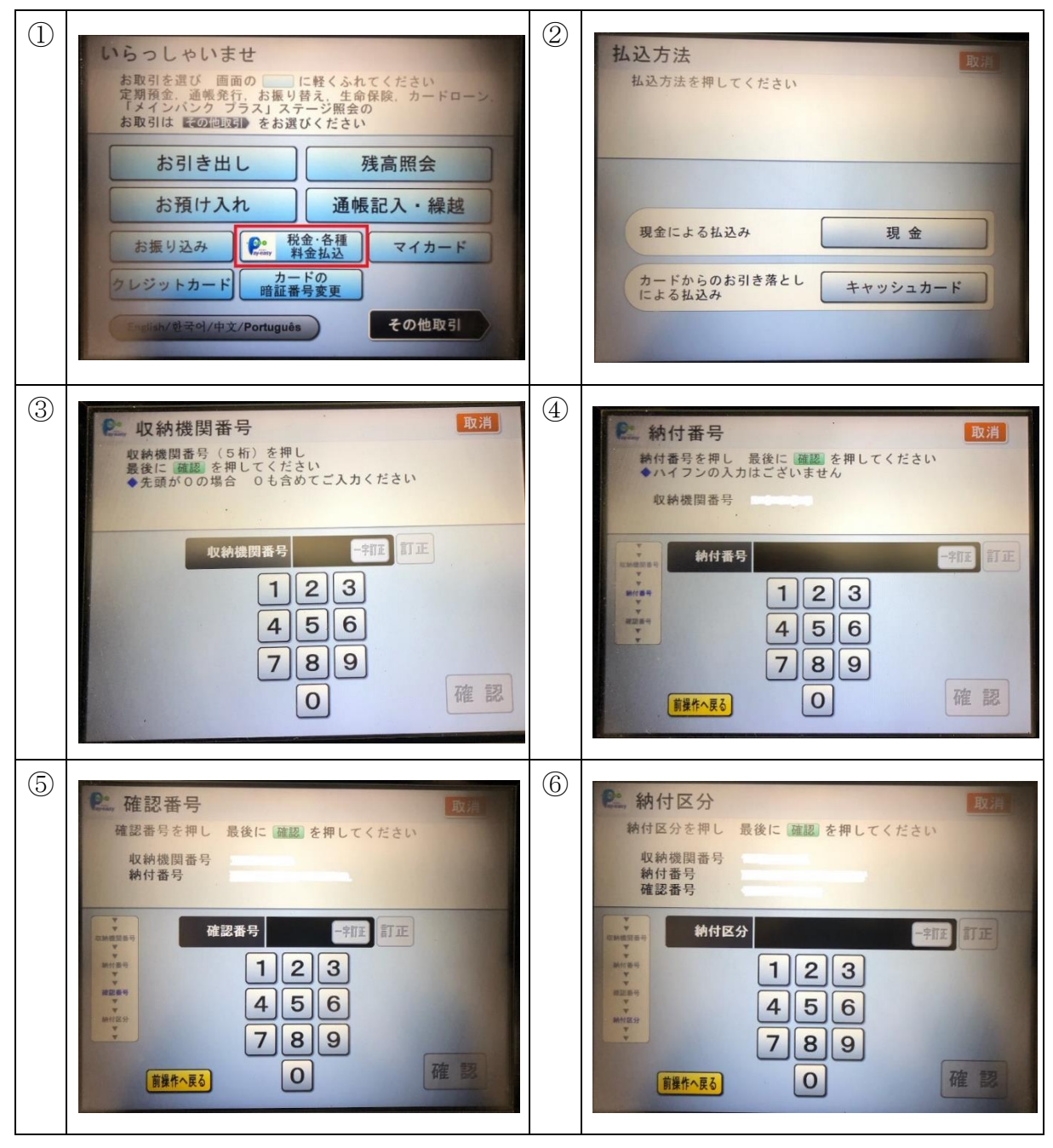

※ 三菱UFJ銀行の Pay-easy(ペイジー)画面の例です。

納付情報の入力が完了したら、試験手数料 12,700 円について、現金によるお振 込みか、カードからの引き落としによる払込みを行ってください。

ウ e-kanagawa の「申込内容照会」画面に戻ります。決済完了により、「オンライ ン決済」欄に「お支払いが完了しています。」と表示されていることを確認してく ださい。

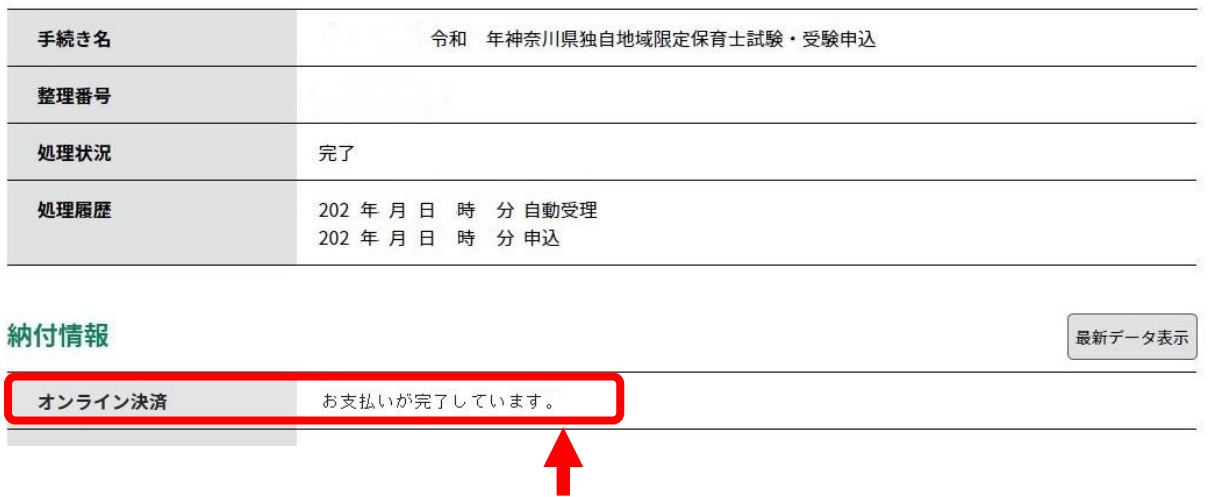

## 5 申請書の印刷と送付

(1) 申請書の印刷

支払が完了したら、申請書を出力します。(支払いの際にログアウトしている場 合は、「申込内容照会」ボタンから、先ほど発行された整理番号とパスワードを入力 し、もう一度申込内容を照会してください。)

画面の下にある「PDFファイルを出力する」をクリックします。(画面中ほどに ある「申込内容印刷」ボタンは、押しても申請書は出てきませんので、使用しない でください。)

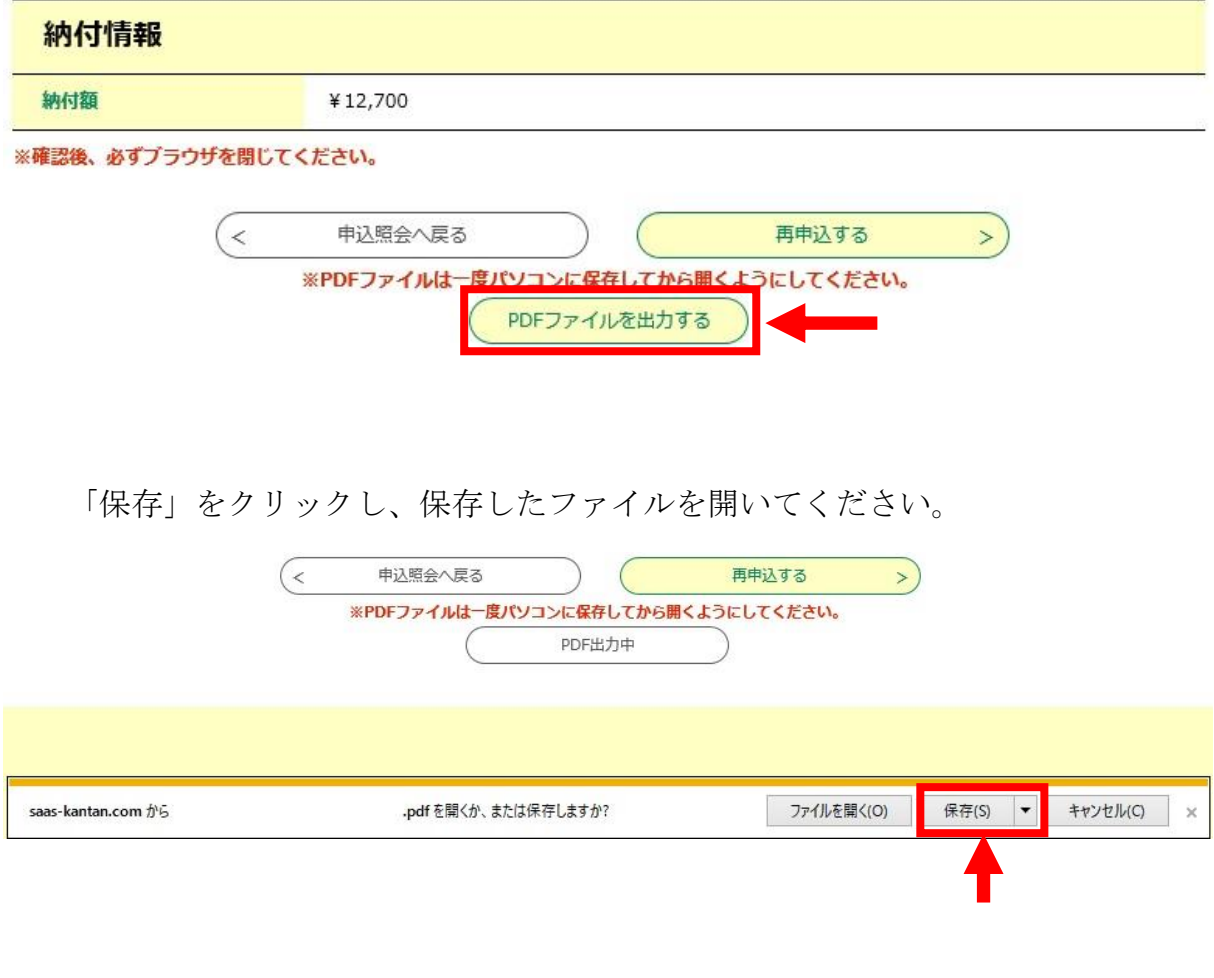

1枚目に申請書、3枚目に「送付用封筒宛名」が出てきます。

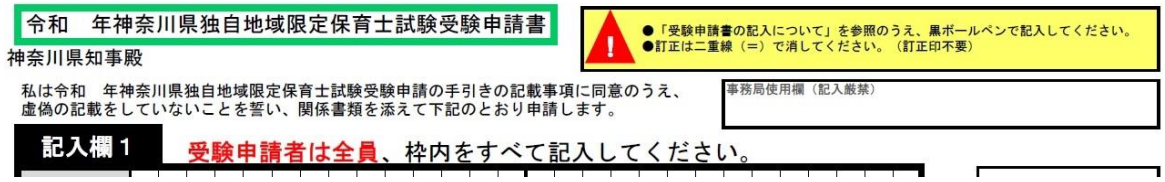

PDFファイルすべてを、A4用紙に印刷してください。(白黒印刷可)

#### (2) 申請内容に修正がある場合

該当箇所を二重線で削除したうえで、ボールペン等で加筆して修正をお願いしま す。その場合、なるべく分かりやすいよう、目立つように修正してください。

#### (3) 写真の貼付け

申請書には写真を貼付けする欄があります。縦 3.5 センチ×横3センチのものを ご用意いただき、貼り付けてください。なお、写真は以下の条件のものとしてくだ さい。

- 1 申請日前6か月以内に撮影したもの
- 2 上半身・脱帽・無背景の正面を向いた申請者本人のみのもの (スナップ写真不可)
- 3 写真裏面に氏名・生年月日を記入すること

### (4) その他必要書類の記入

ホームページ(「e-kanagawa」による令和5年神奈川県独自地域限定保育士試験 の受験申請について)に、以下の様式が掲載されていますので、必要に応じて印刷 して使用してください。必要書類は、申請書とともに提出してください。

- (URL:<https://www.pref.kanagawa.jp/docs/sy8/hoiku/shiken/r5e-kanagawa.html>)
	- ・様式1 通知書紛失等届
	- ・様式2 実務証明書(特例制度対象者)
	- ・様式 3 平成 31 (令和元) 年合格科目免除期間延長申請用 勤務証明書
	- ・様式4 令和2年合格科目免除期間延長申請用 勤務証明書
	- ・様式5 在学期間・単位修得証明書(大学2年以上在学かつ 62 単位以上修得 済の方)
	- ・様式6 専修学校 卒業(見込)証明書(専修学校の専門課程を卒業(見込) の方)
	- ・様式7 卒業(見込)証明書(専修学校高等課程、各種学校、高等学校専攻科、 中等教育学校後期課程専攻科、特別支援学校専攻科の卒業(見込)の 方)
	- ・様式8 児童福祉施設勤務証明書
	- ・様式9 氏名・住所変更届
	- ・様式 10 追加提出書類

(5) 申請書の送付

申請書と一緒に印刷された、「送付用封筒宛名」を、ご用意いただいた「角2」の 封筒(A4用紙が入る封筒)に剥がれないようノリ等で貼り付け、中に申請書及び 必要書類を入れたうえで、必ず簡易書留で送付してください。

普通郵便(ポスト投函)等で発送し、未着などの事故が生じた場合、神奈川県で は責任を負いません。また、直接の持込みは受け付けておりません。

なお、試験手数料の納付前に申請書を送付された場合は、受験ができなくなるこ とがありますので、ご注意ください。

ここまでの支払い及び申請書送付の手続きは、必ず5月8日(月)までに完了 させてください(消印有効)。期日を過ぎてからは、一切申請を受け付けること ができませんのでご了承ください。

以上で、受験申請の手続きは完了となります。